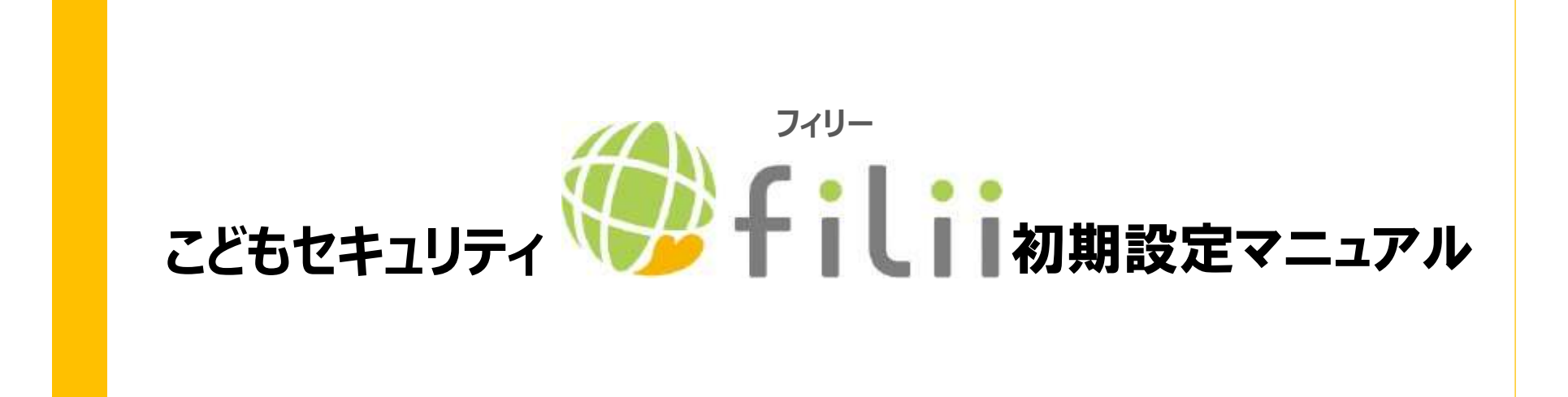

202002ver1.0

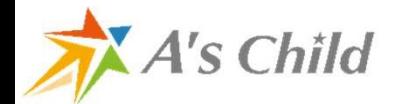

A's Child Inc. © All Rights Reserved.

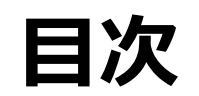

- 1. ペアレンタル設定の流れ 2. ペアレンタル設定・登録フロー 3.Twitter分析フロー 4. 登録済みの子供削除フロー <u>目次</u><br>1. ペアレンタル設定の流れ ・・・P2<br>2. ペアレンタル設定・登録フロー ・・・P3〜P7<br>3. Twitter分析フロー ・・・P8〜10<br>4. 登録済みの子供削除フロー ・・・P11<br>5. Filii Liteからの移行フロー ・・・P12〜P1
	- $\cdots$ P2
	- $\cdots$ P3~P7
	- $\cdots$ P8~10
	- ・・・P11
	- $\cdots$ P12~P14

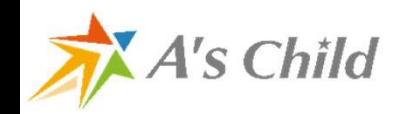

## 1.ペアレンタル設定の流れ

#### お子様の登録と同時に保護者様を登録して分析開始

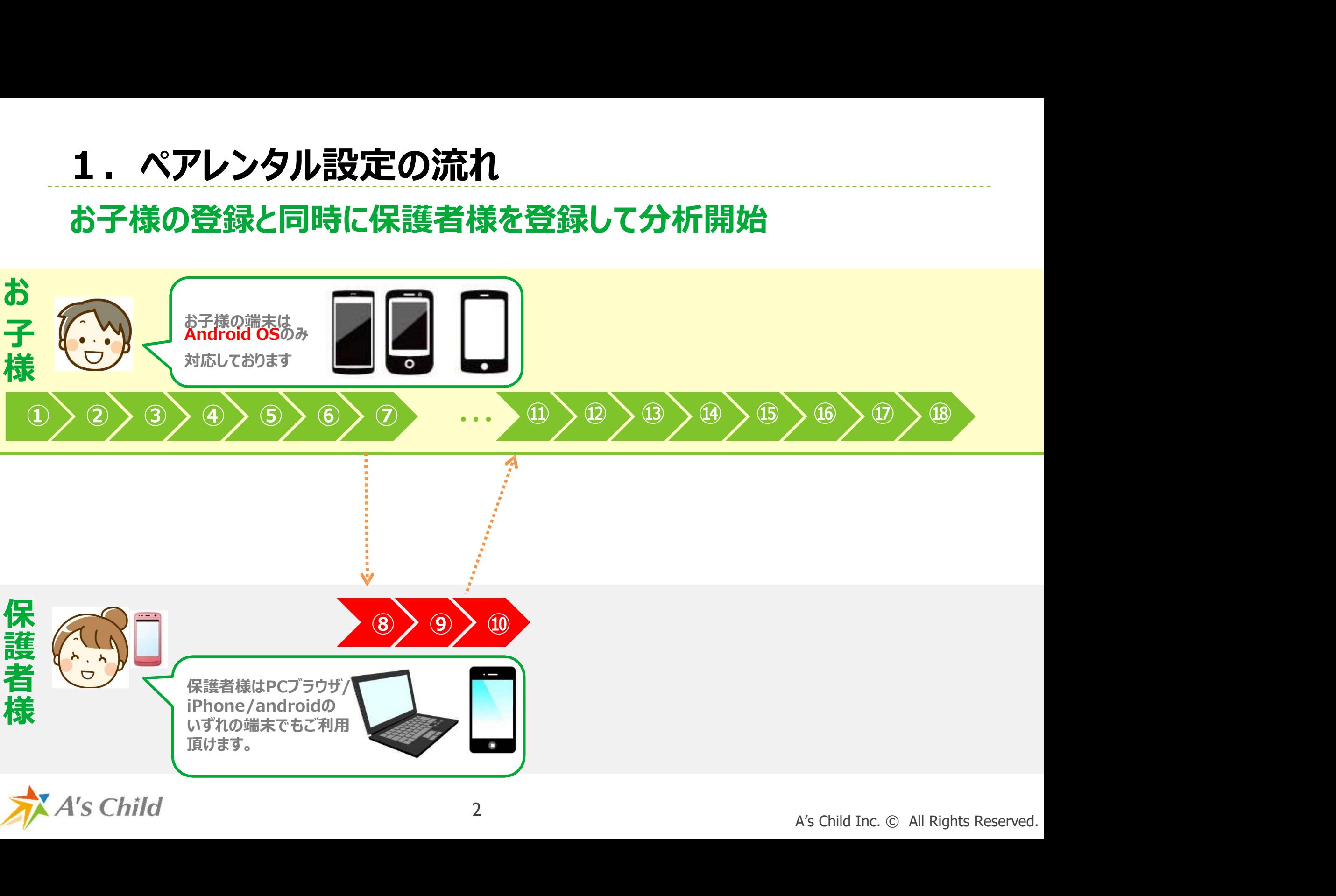

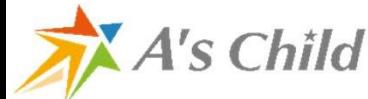

### 2.ペアレンタル設定フロー(1)

#### ※端末により画面表示が異なる場合がございます。

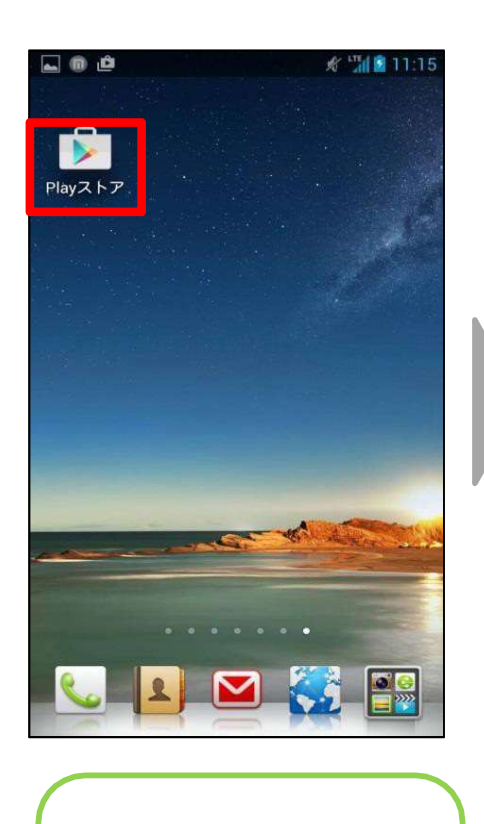

A's Child

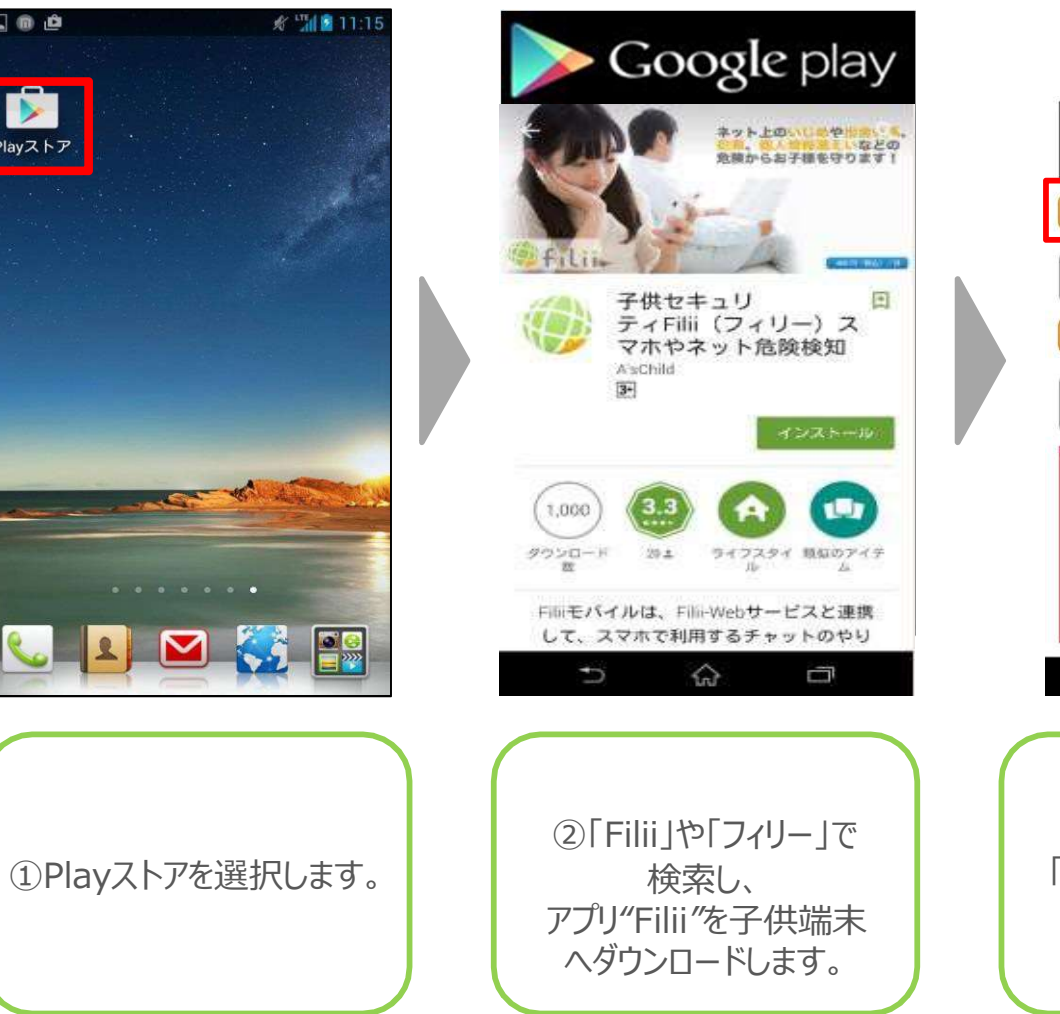

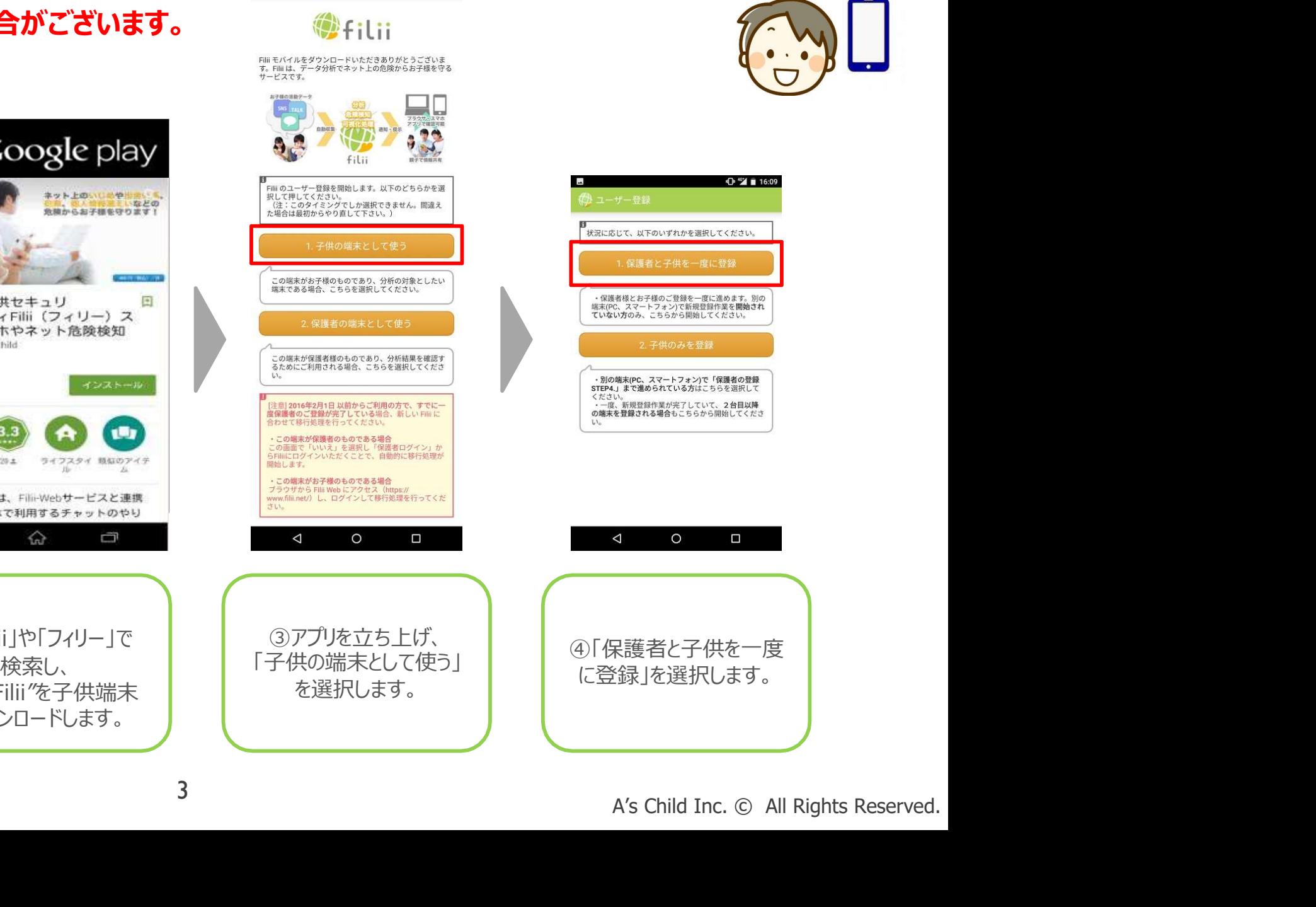

 $A^*$  +6% = 16:09

**注 Filiiモバイル** 

3

### 2.ペアレンタル設定フロー(2)

#### $Q^2$   $(16.11)$

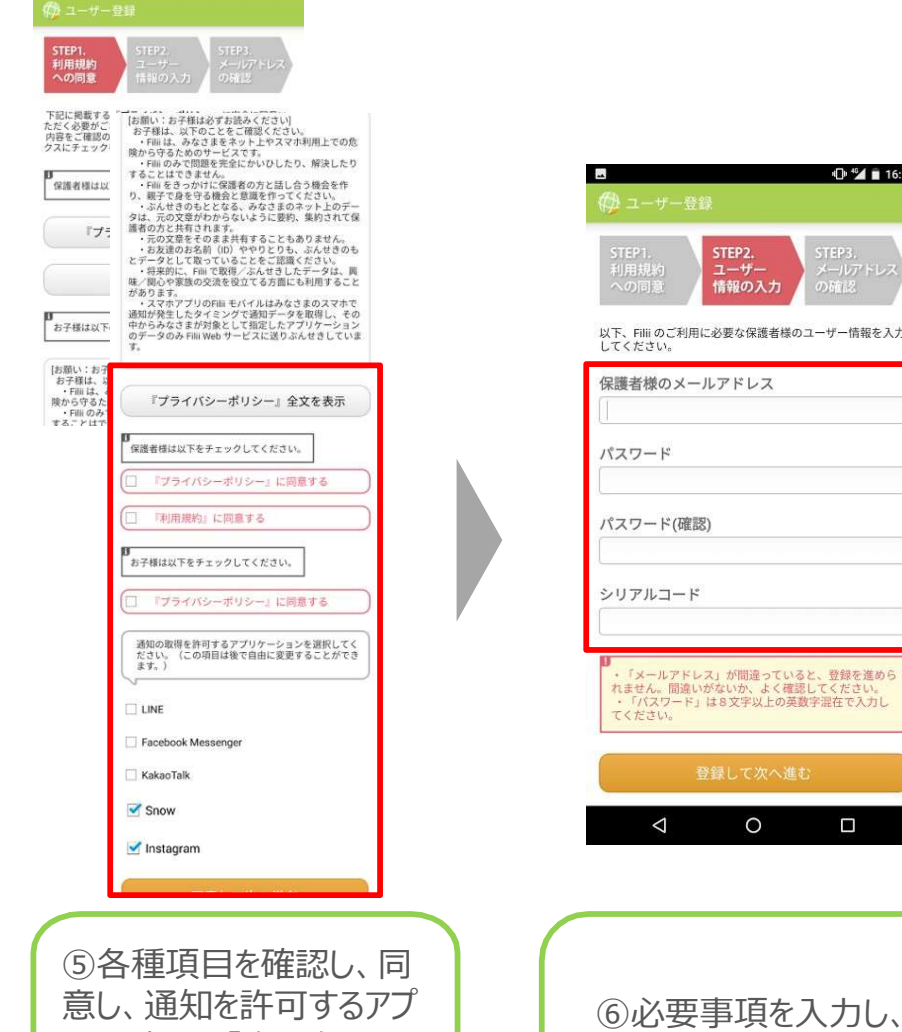

選択します。

A's Child

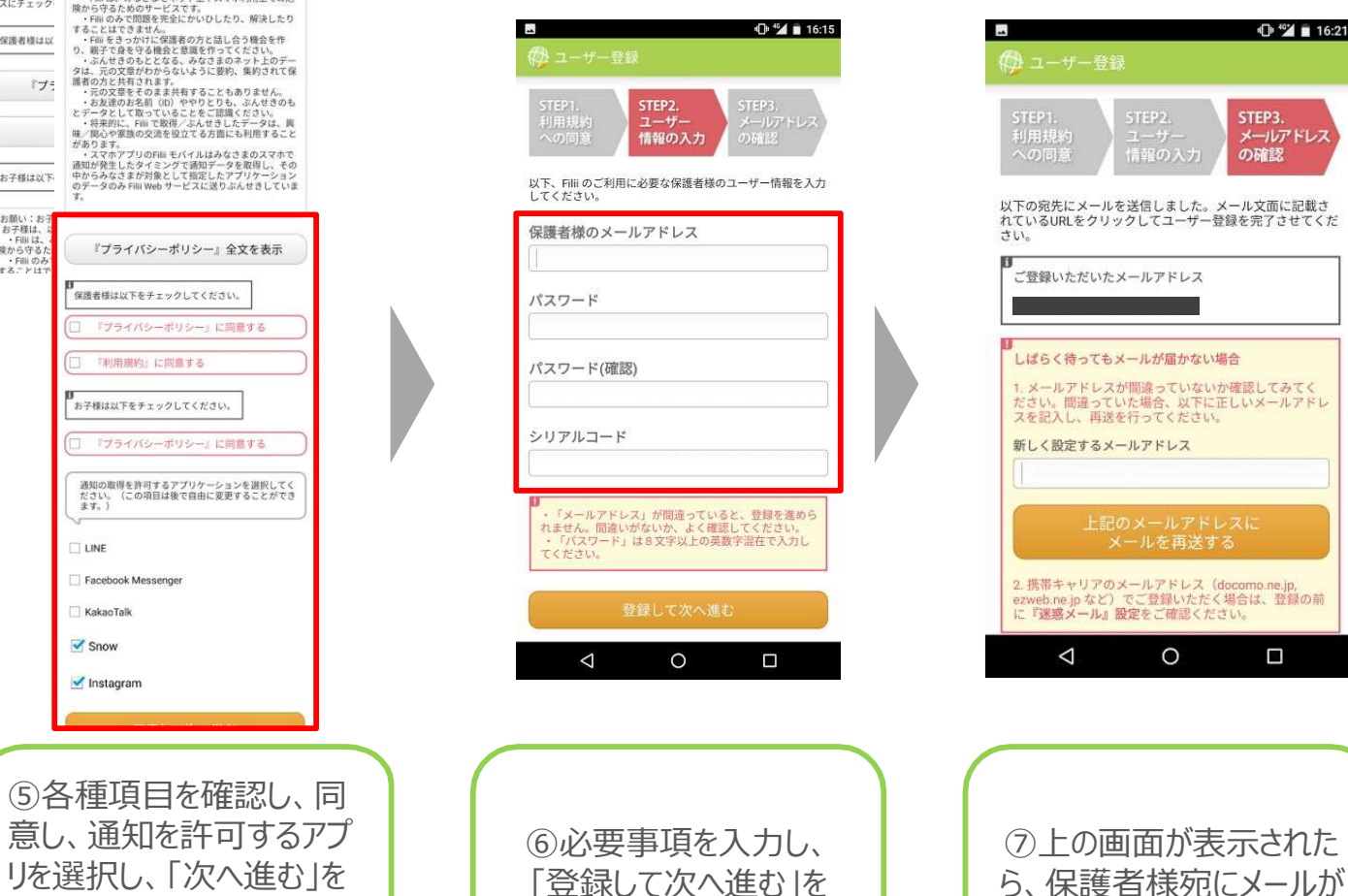

選択します。 – ノンコー 送られます。

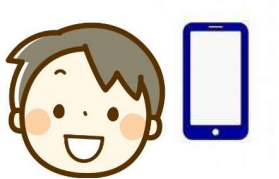

 $+2$   $+2$   $+16:21$ 

STEP3.

の確認

メールアドレス

4

 $\circ$ 

 $\Box$ 

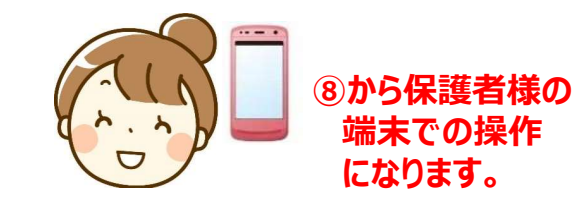

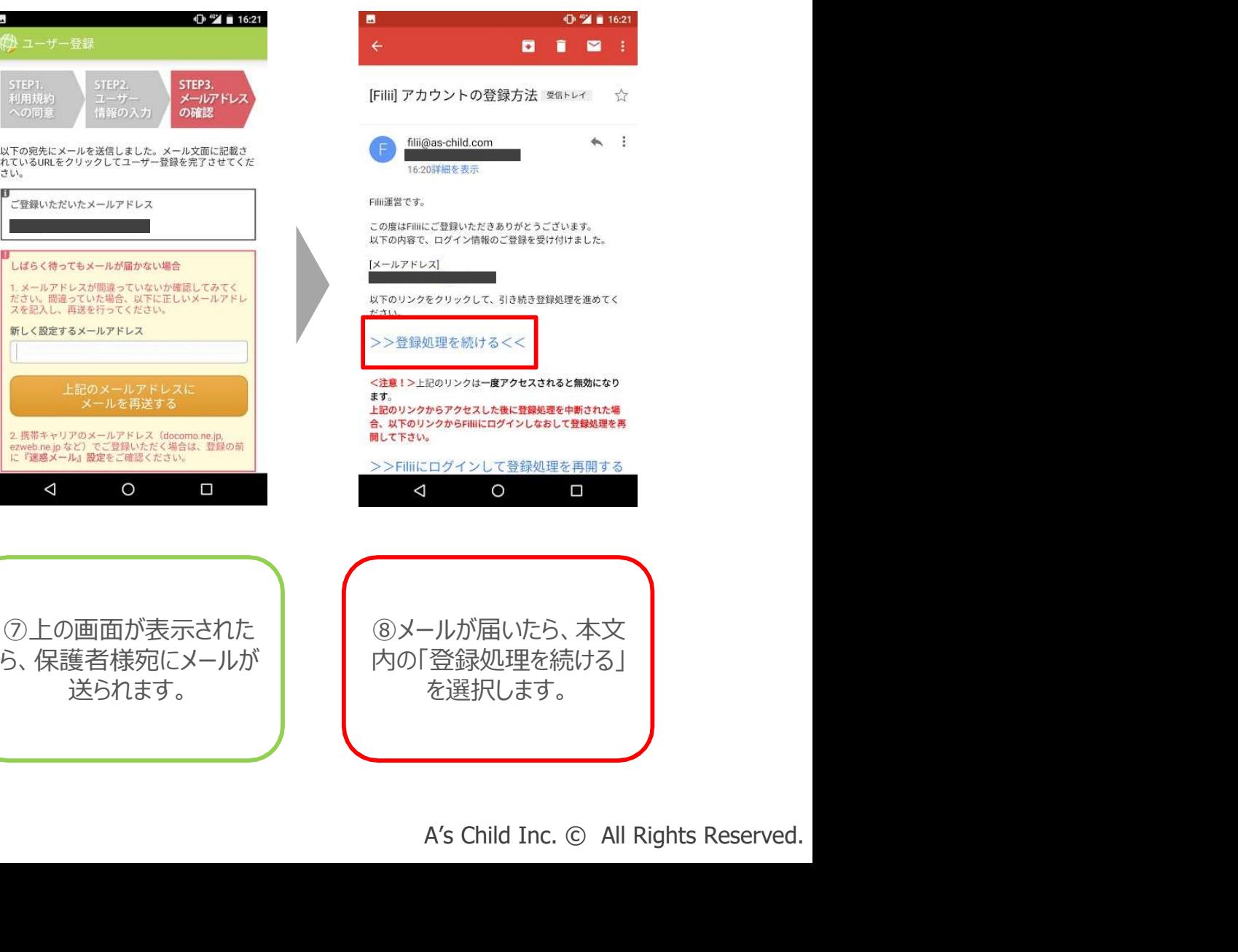

### 2.ペアレンタル設定フロー(3)

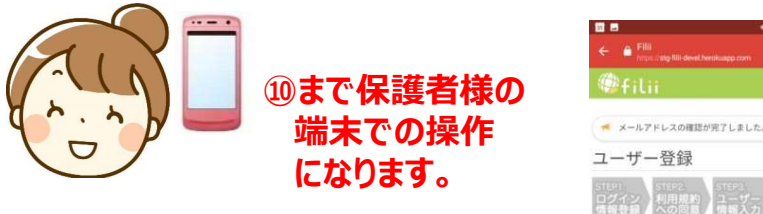

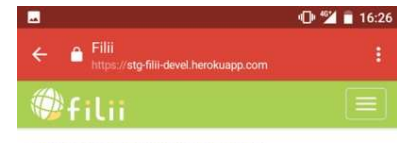

★ログイン》登録確認メールの再送

登録確認メールの確認

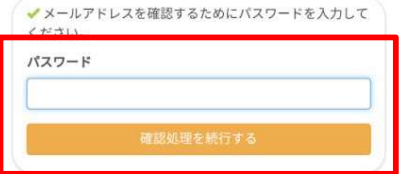

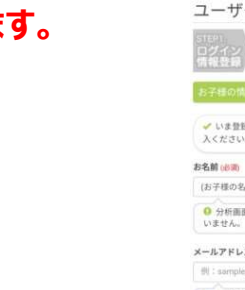

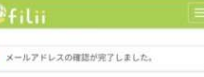

 $O \times 4017$ 

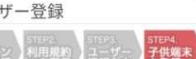

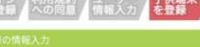

✔ いま登録しようとしているお子様に関する情報をご記

(お子様の名前が未設定です) ● 分析画面での表示のみに用います。本名でなくても構

メールアドレス (任用) (iii) : approvaled traumente e

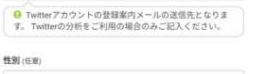

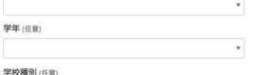

●<br>● お子様のプロフィールによって分析のしかたが変わっ<br>できます。

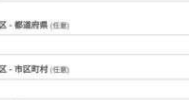

<mark>●</mark> ご入力いただくと、より詳細なアドバイスがご提供で<br>きるようになります。

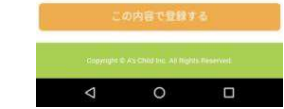

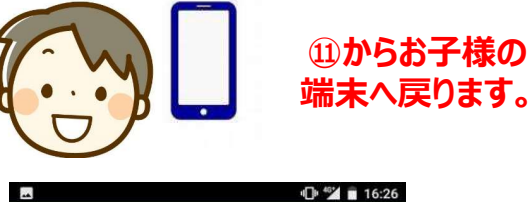

この端末が保護者のアカウントによって認証されました!

最後に「通知へのアクセス」の設定画面で「Filiiモバイ <sub>取区に</sub>、<sub>福24</sub>: 〜>> ファンスの<sub>のなた</sub>画面で、Fillitという<br>リ」に切り替えてください。(通知へのアクセスがOFFの<br>**ウ」に切り替えて**ください。(通知へのアクセスがOFFの<br>ままだと、他のチャットアプリからの通知を取得すること<br>ができません。)

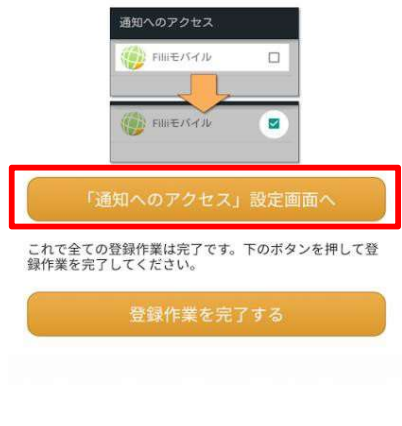

 $\triangle$ 

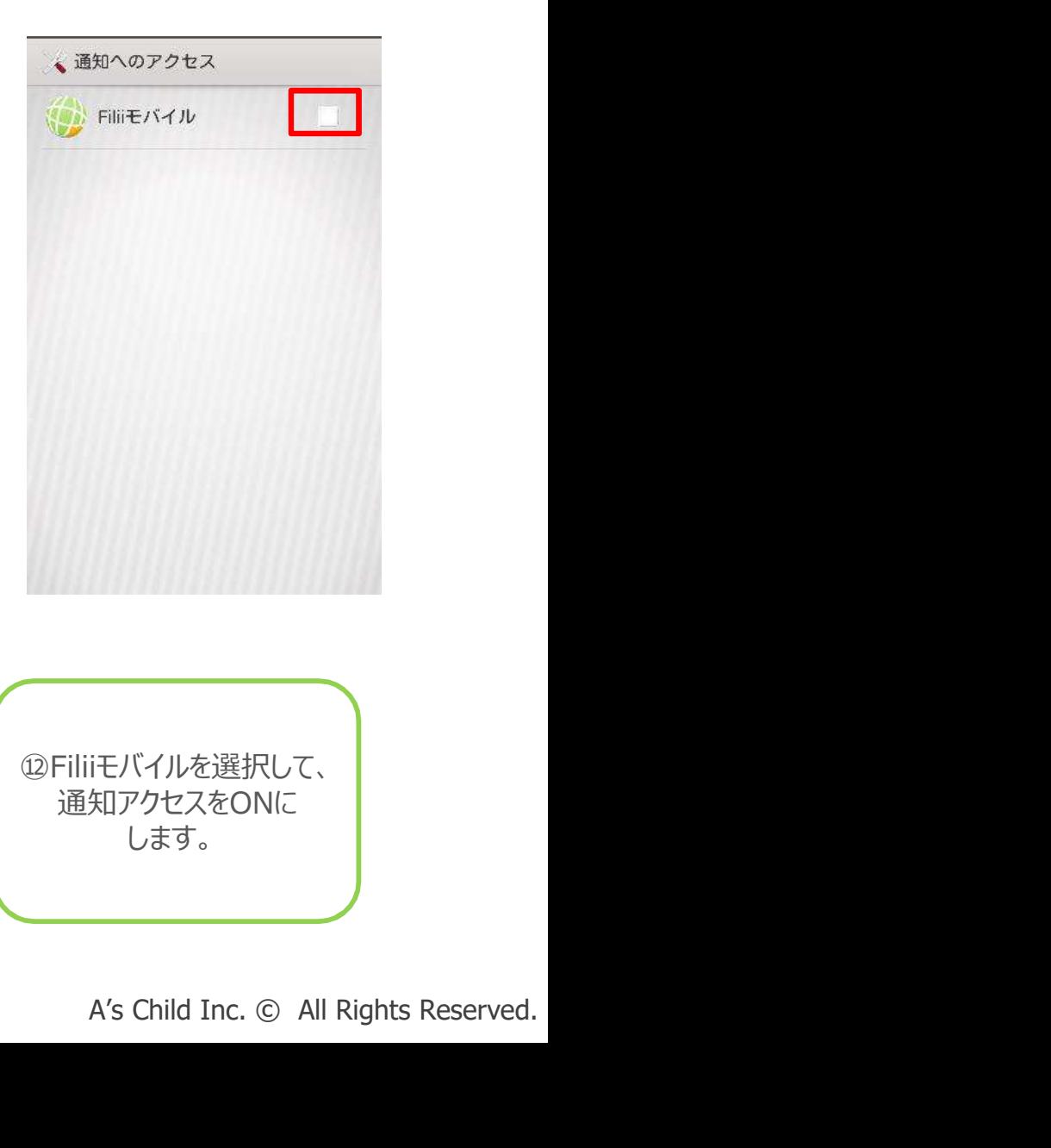

⑨設定フロー⑥で設定し たパスワードを入力し、 「確認処理を続行する」を ※ここから⑪の作業が開 始できます。

 $\circ$ 

 $\Box$ 

選択します。 ※保護者様の設定はここ ⑩各項目にお子様の情 報を入力し、「この内容で 登録する」を選択します。 で終わりです。

⑪「通知へのアクセス設定 画面へ」を選択します。

 $\circ$ 

 $\Box$ 

⑫Filiiモバイルを選択して、 通知アクセスをONに します。

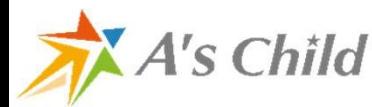

 $\triangleleft$ 

### 2.ペアレンタル設定フロー(4)

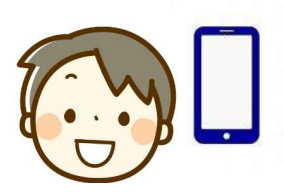

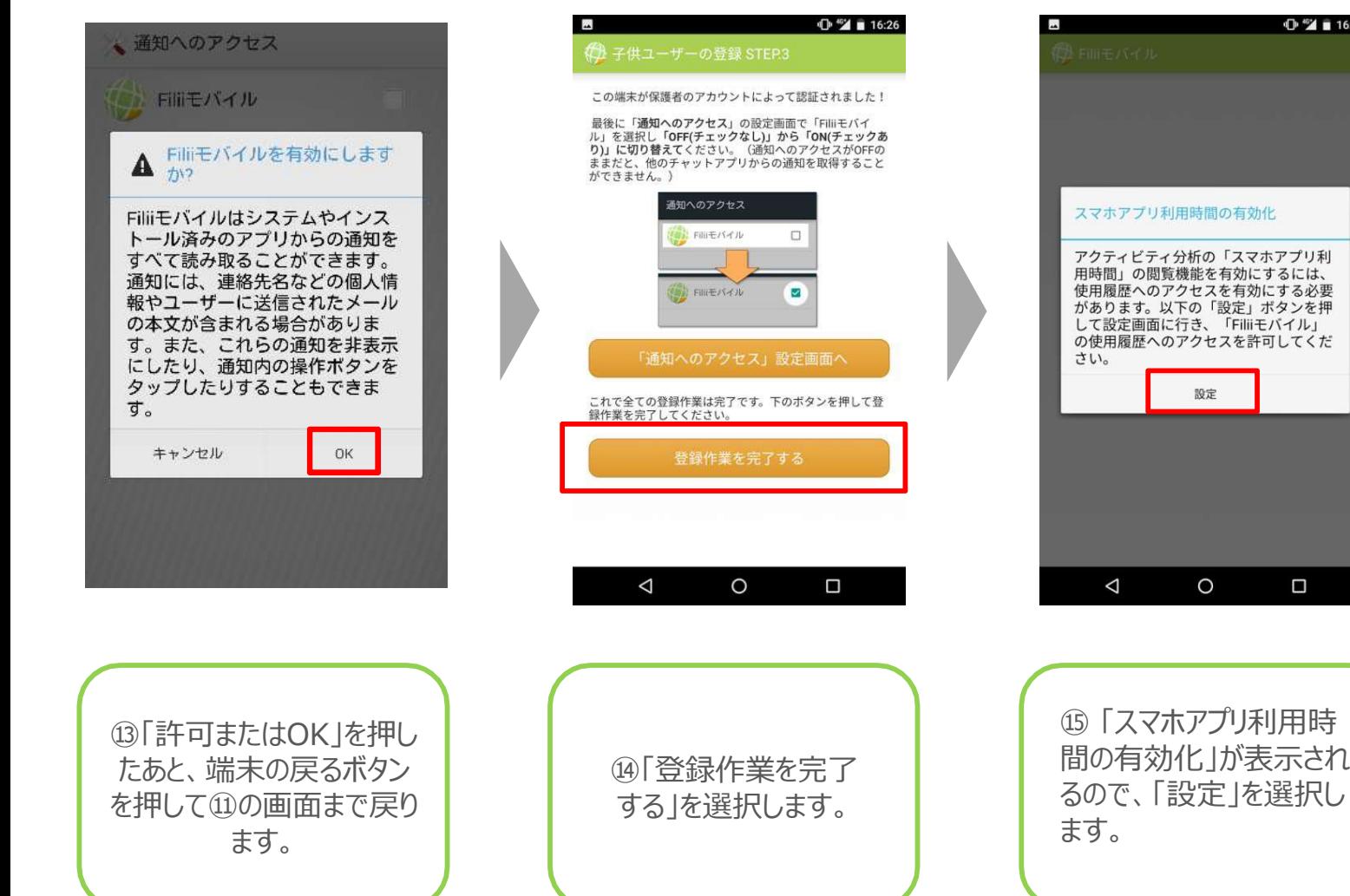

A's Child

スマホアプリ利用時間の有効化 アクティビティ分析の「スマホアプリ利 用時間」の閲覧機能を有効にするには、 使用履歴へのアクセスを有効にする必要 があります。以下の「設定」ボタンを押 して設定画面に行き、「Filliモバイル」 の使用履歴へのアクセスを許可してくだ 設定  $\circ$  $\Box$ 

16:28

### 2.ペアレンタル設定フロー(5)

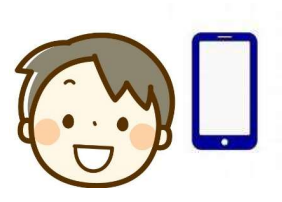

 $\oslash$ 

nstagrar

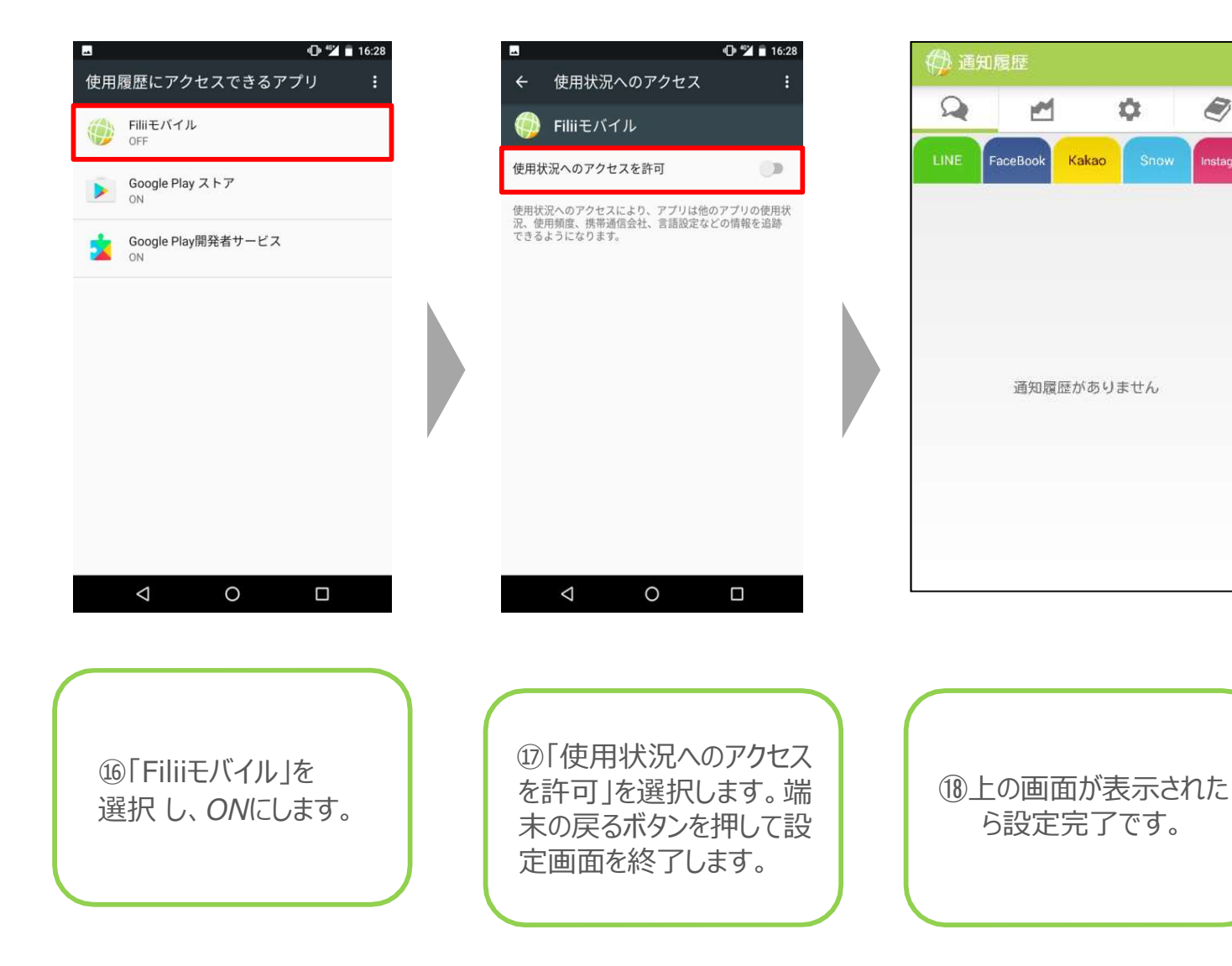

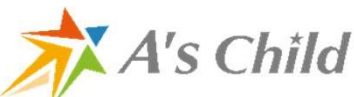

### 3.Twitter分析登録フロー①

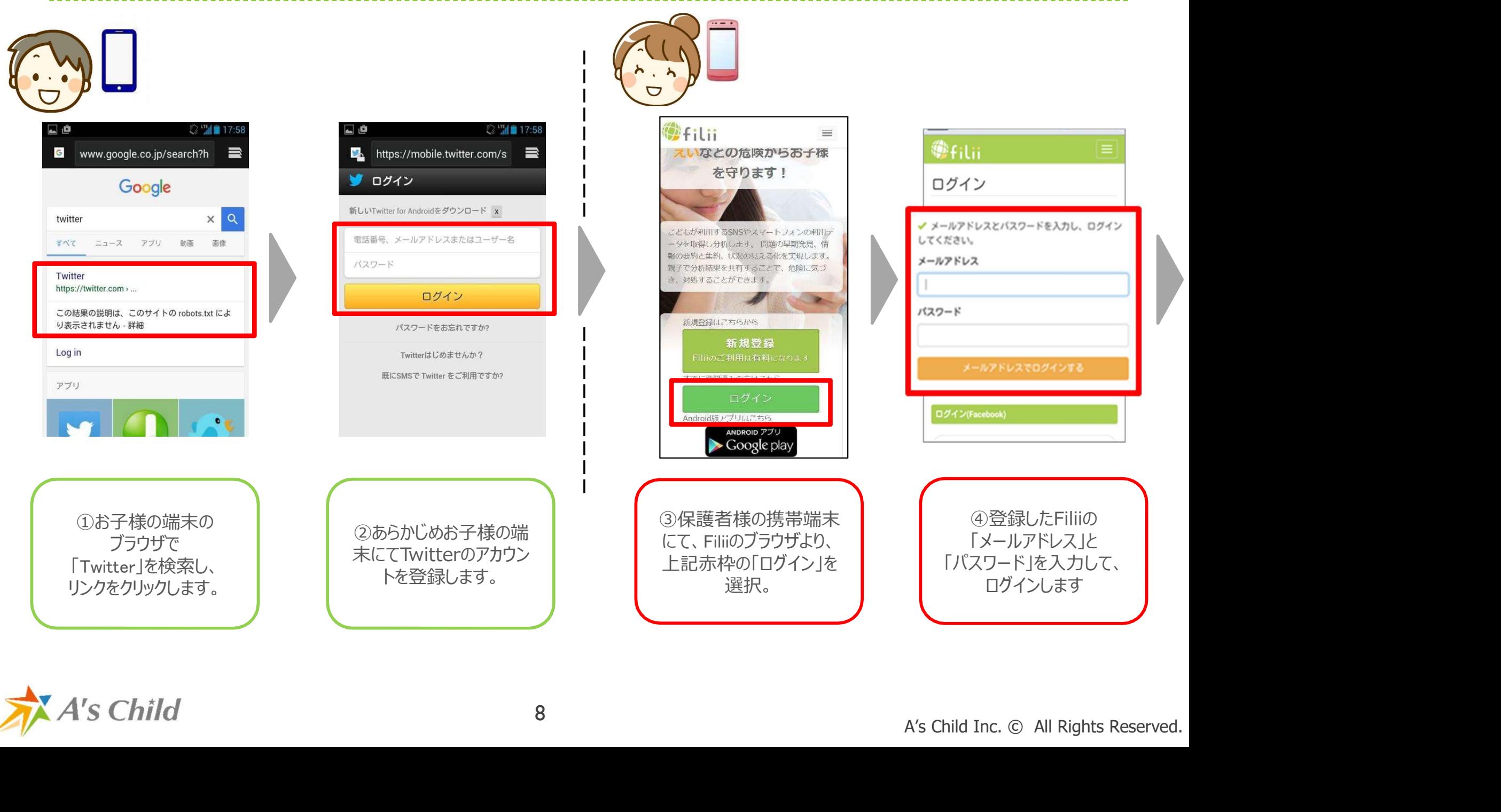

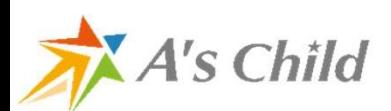

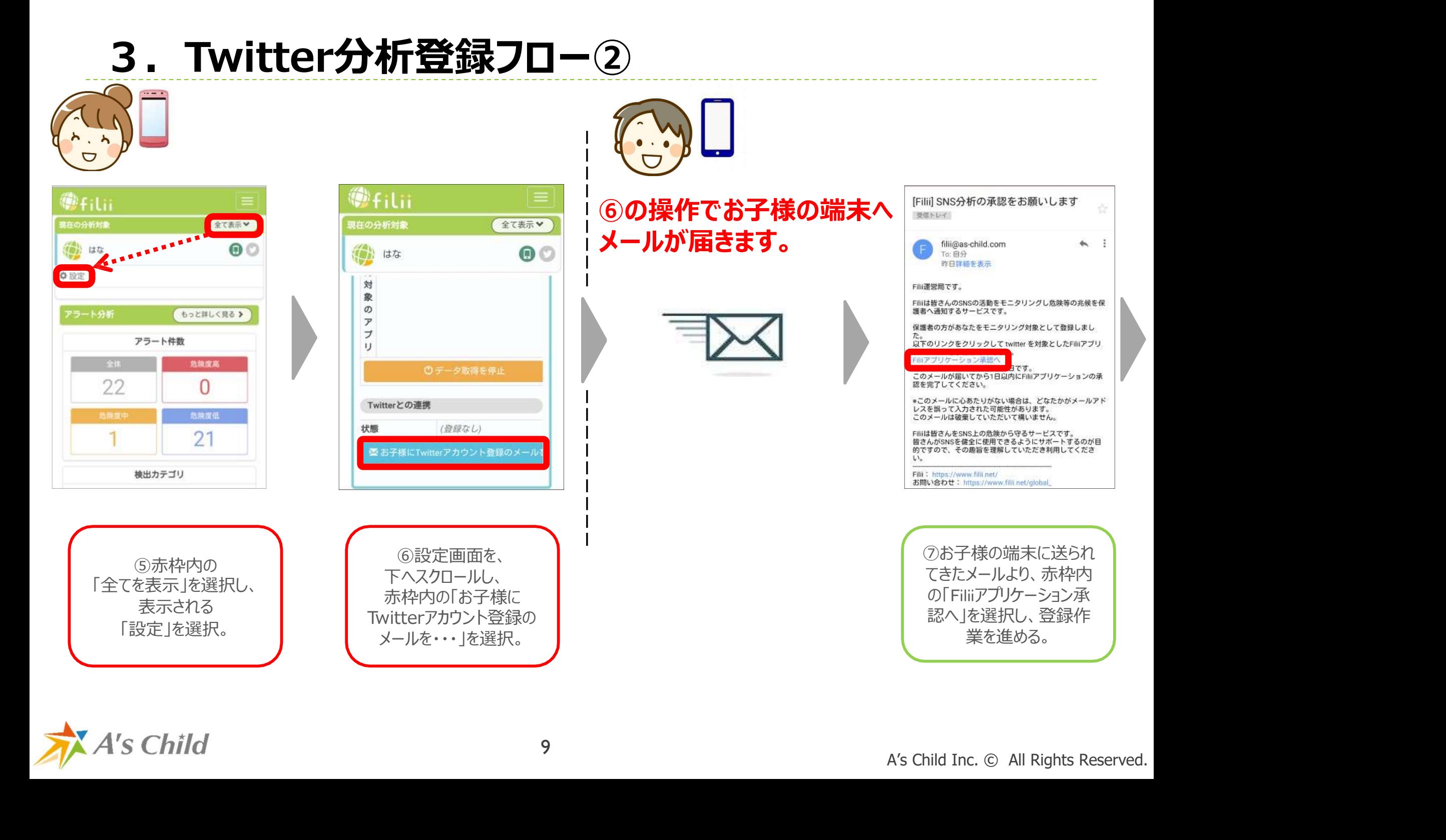

**A's Child** 

 $A = 1$ 

### 3.Twitter分析登録フロー③

る。

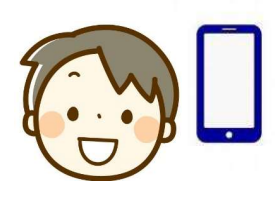

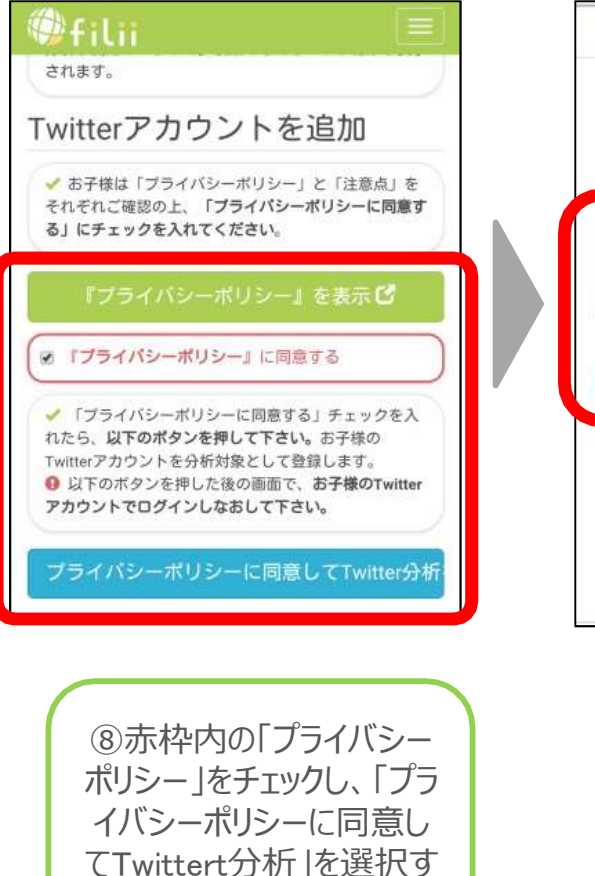

**A's Child** 

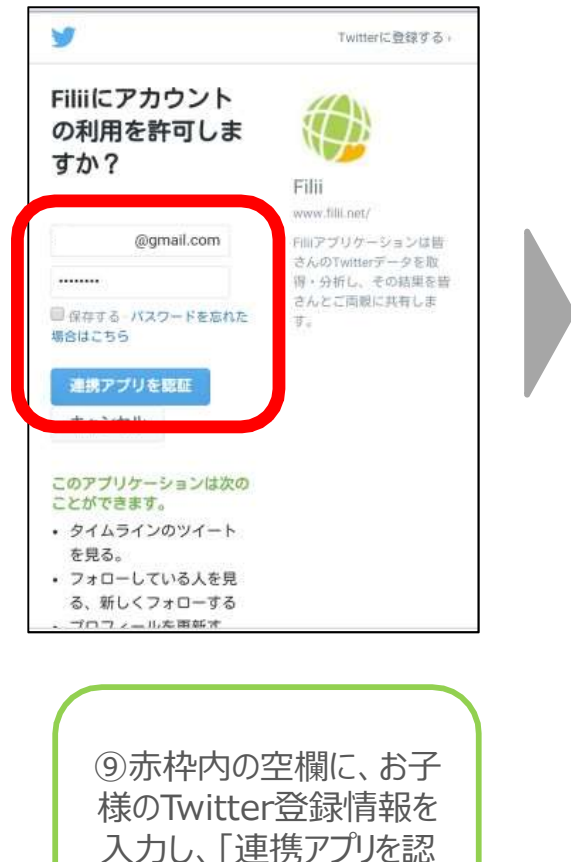

証」を選択する。

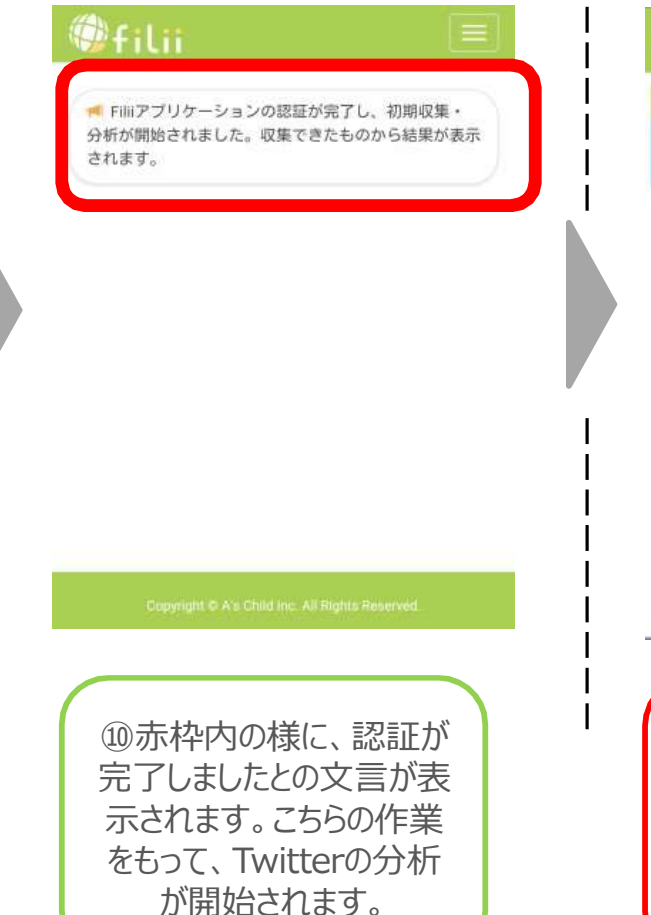

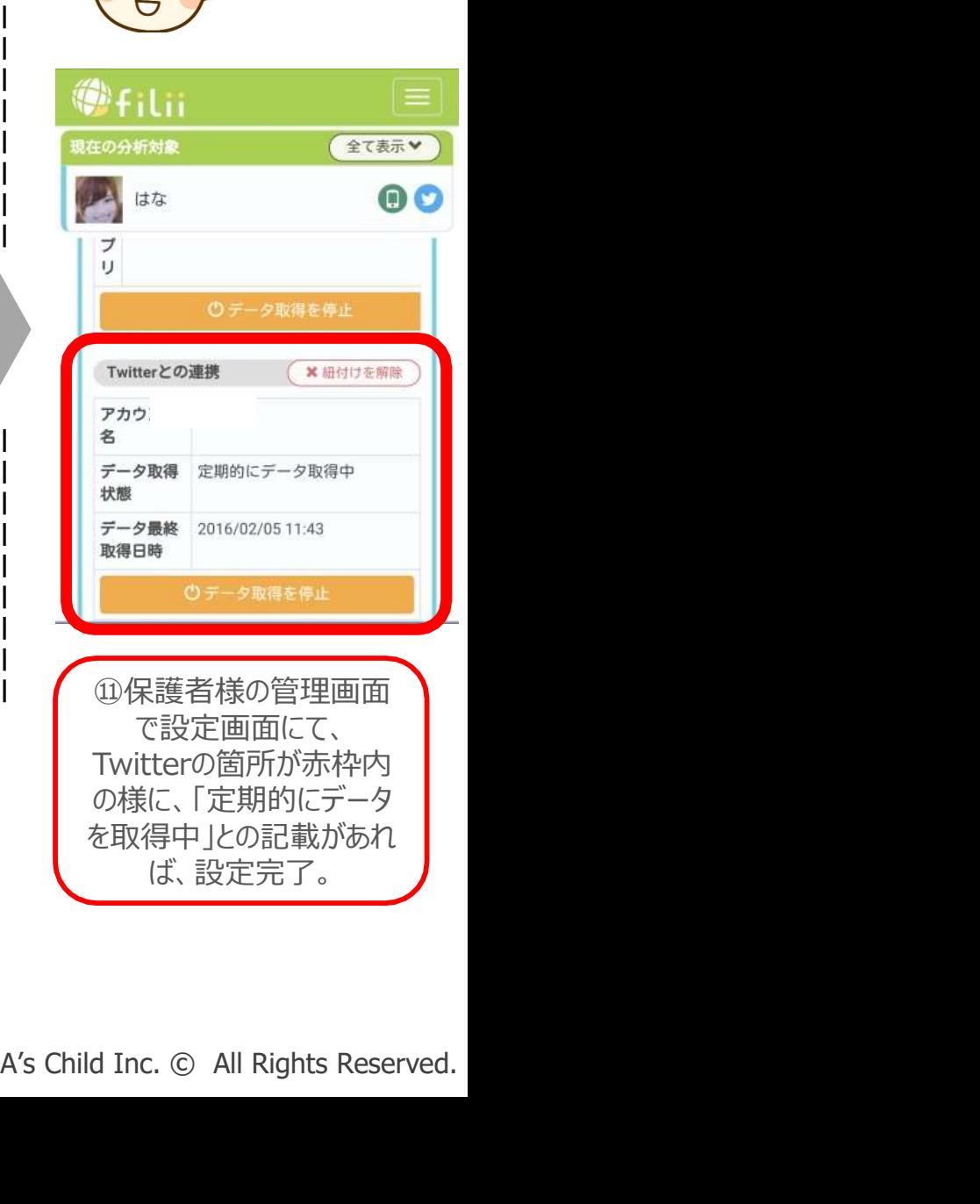

#### 3.登録済みの子供削除フロー

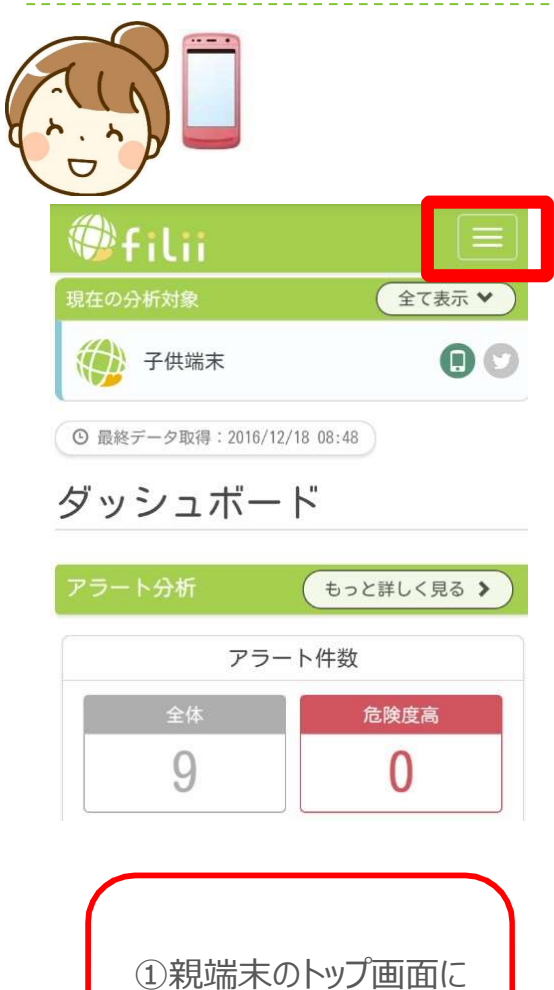

表示されている右端を 選択する

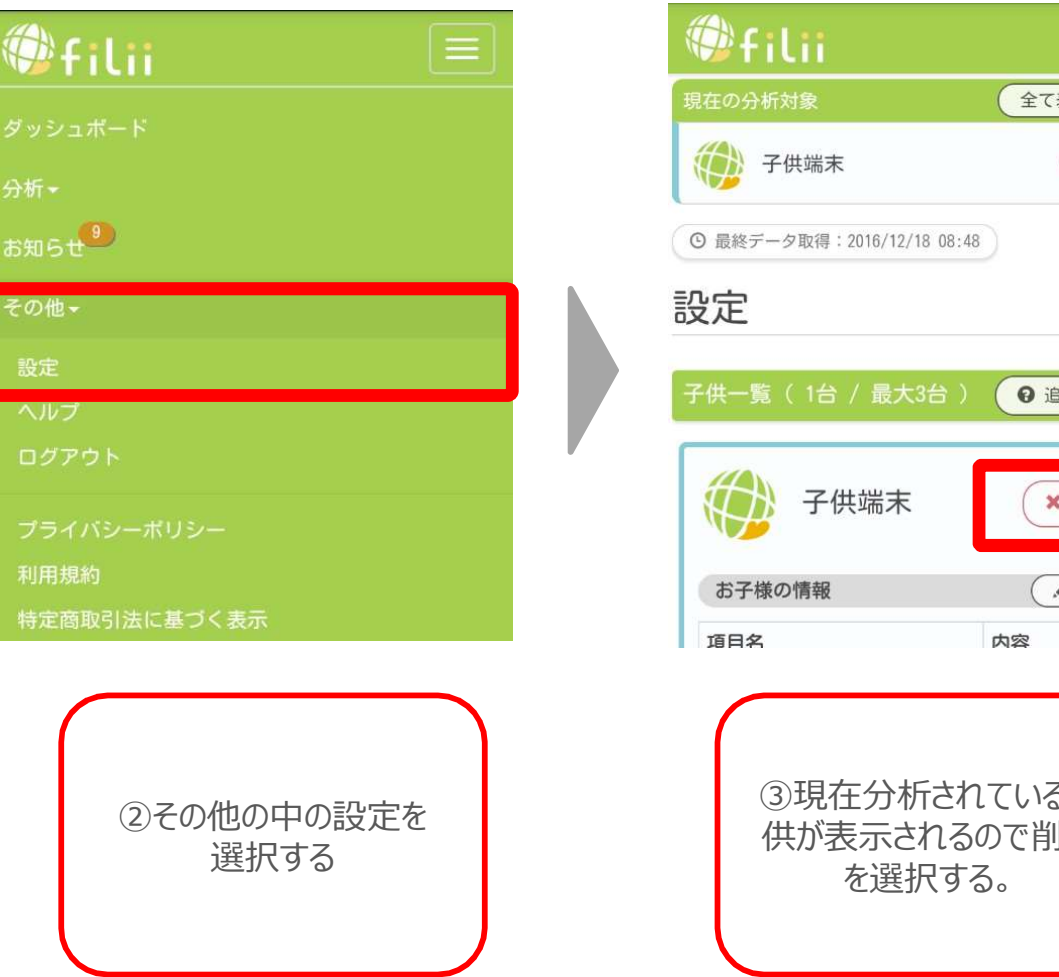

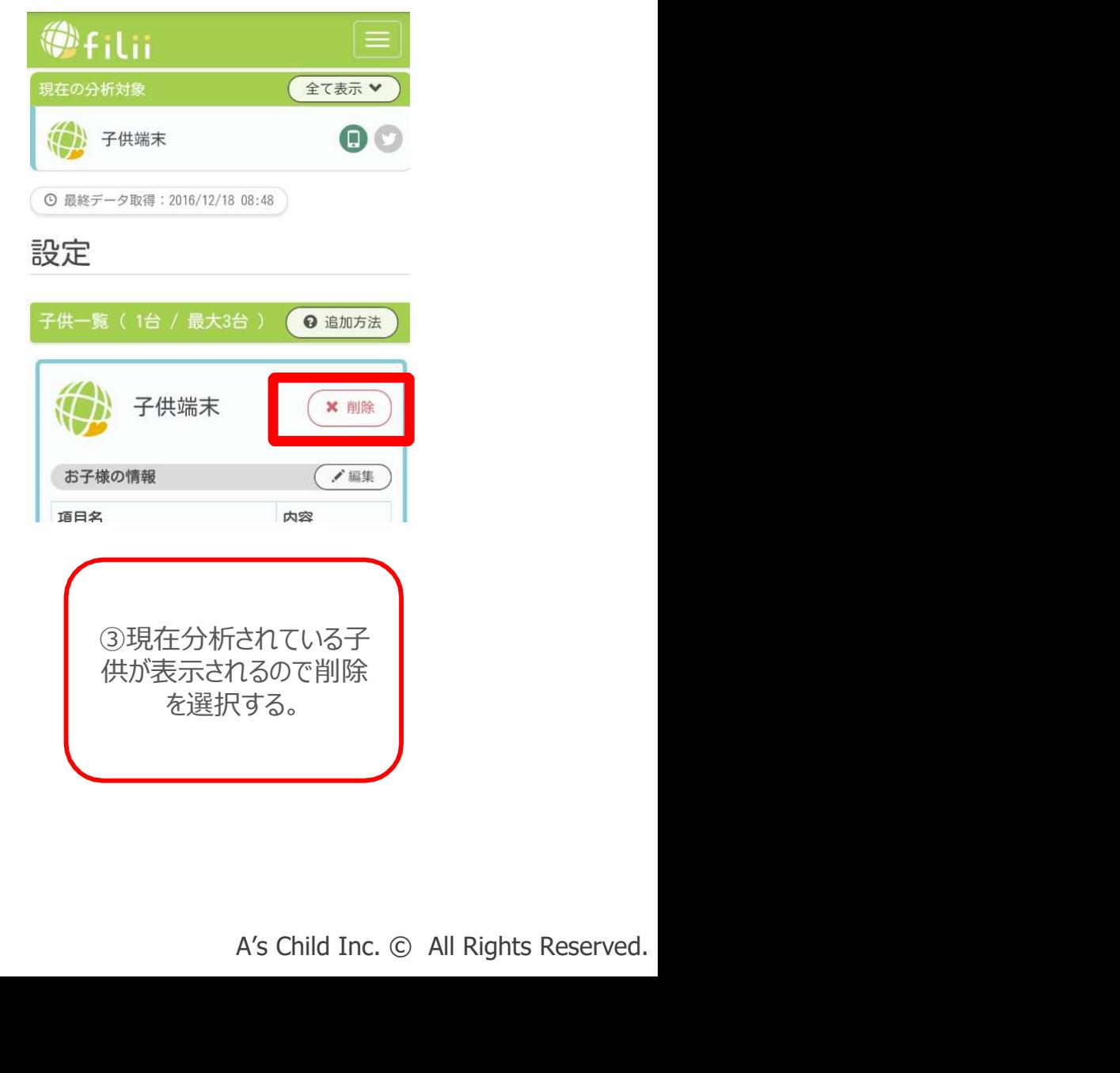

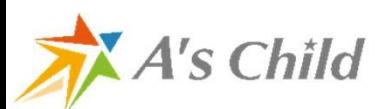

# Filii Liteからの移行手順

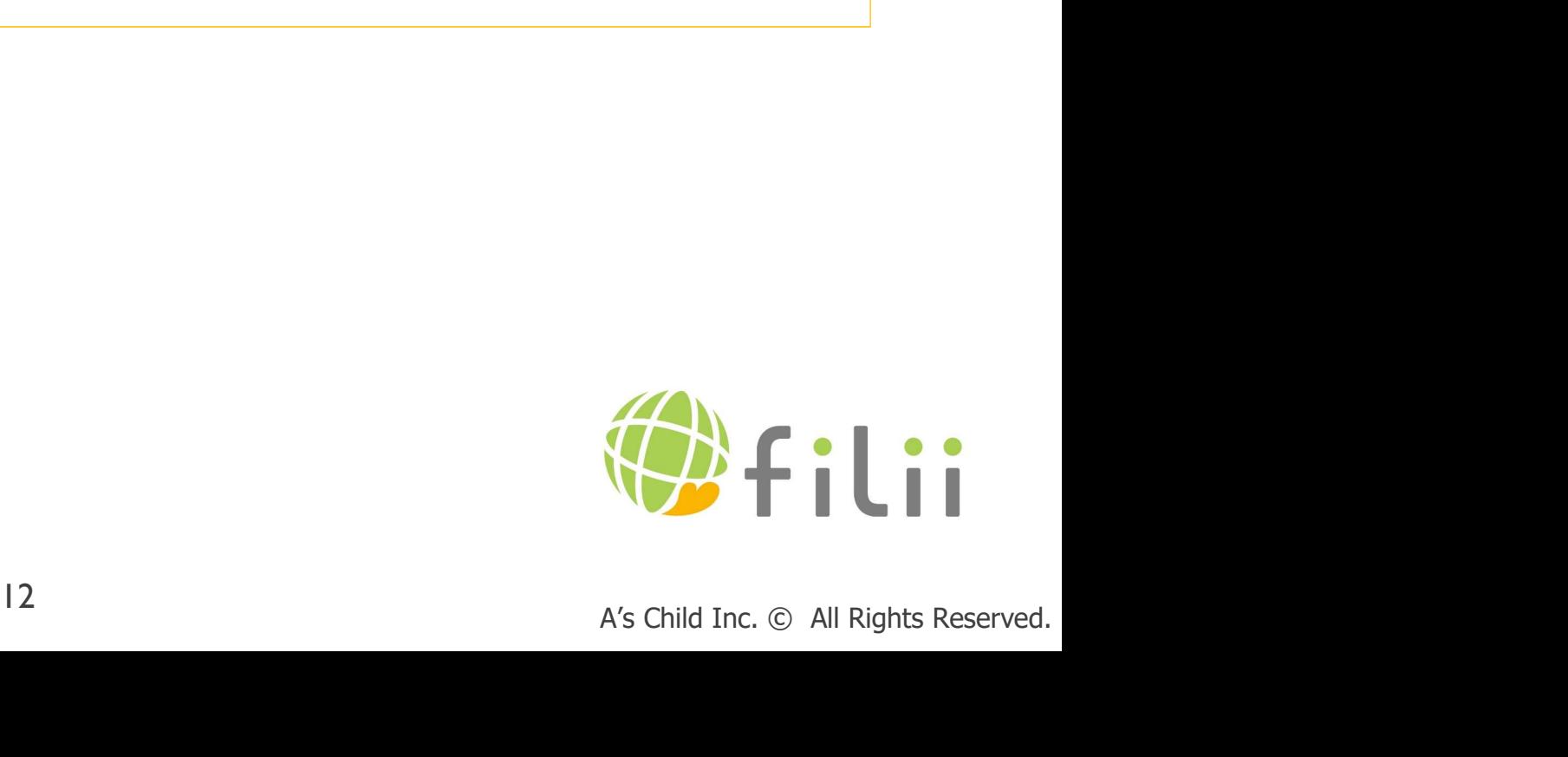

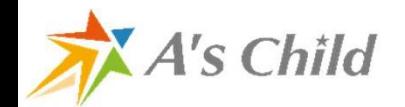

移行手順①~④

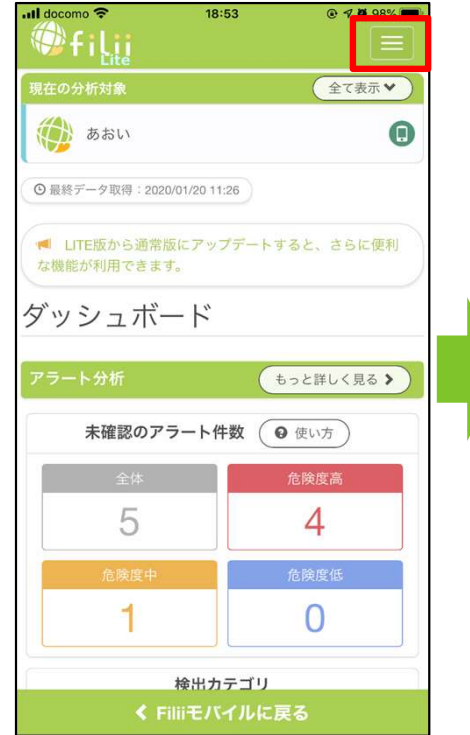

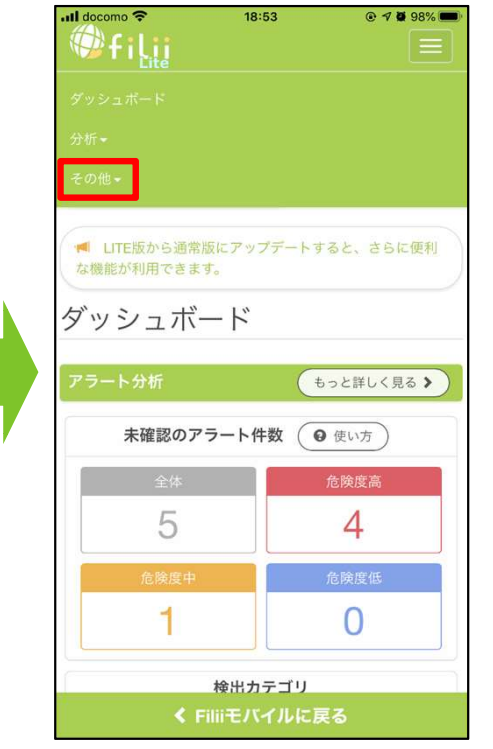

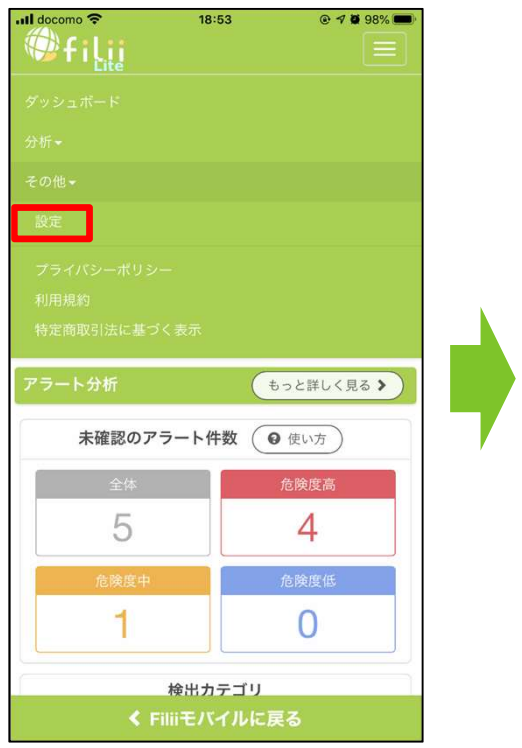

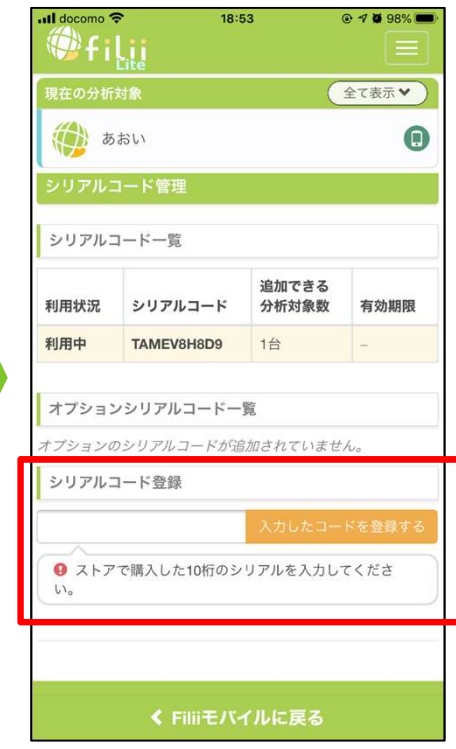

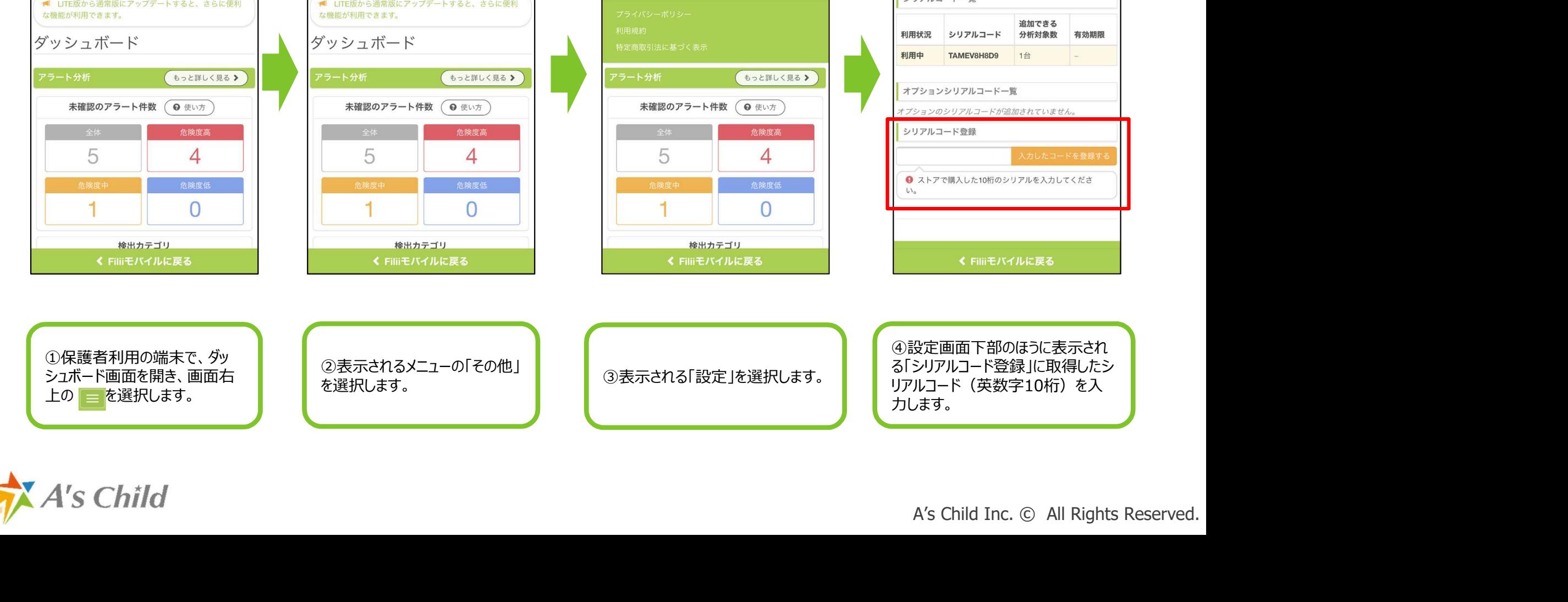

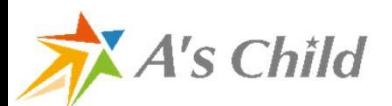

移行手順⑤~⑧

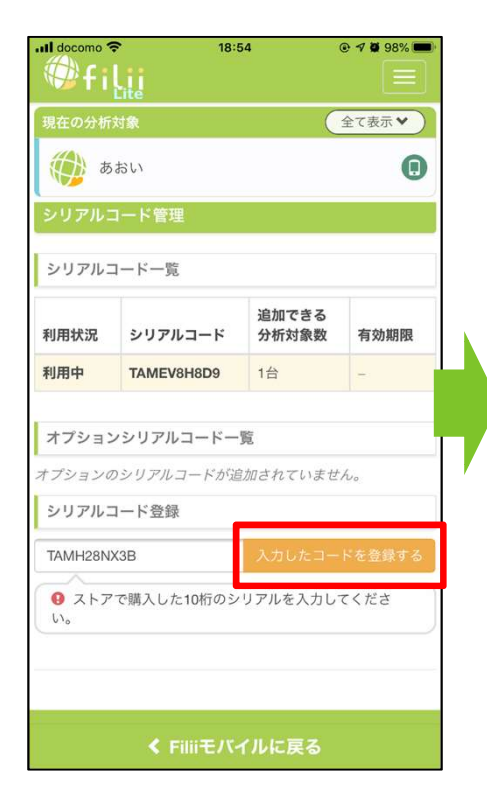

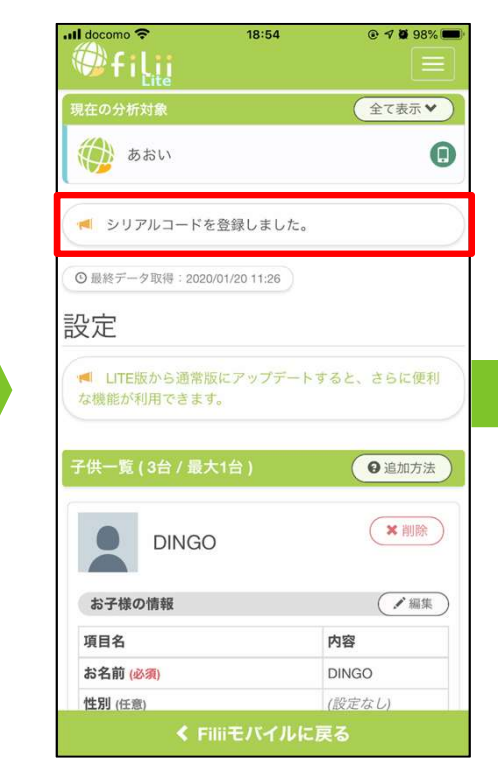

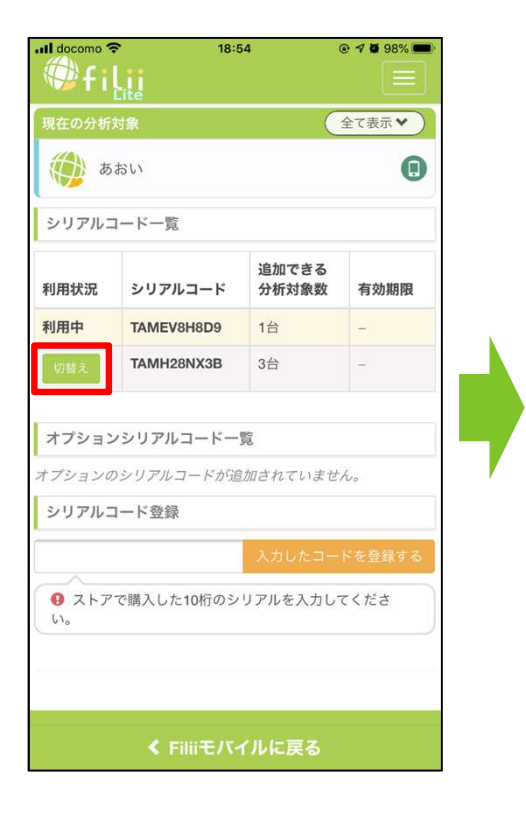

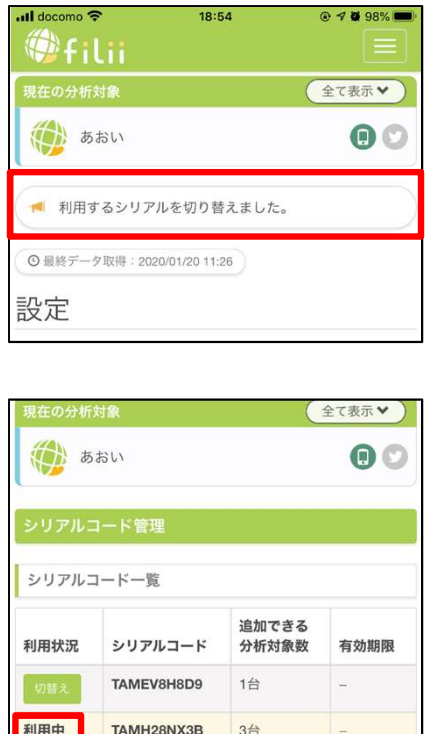

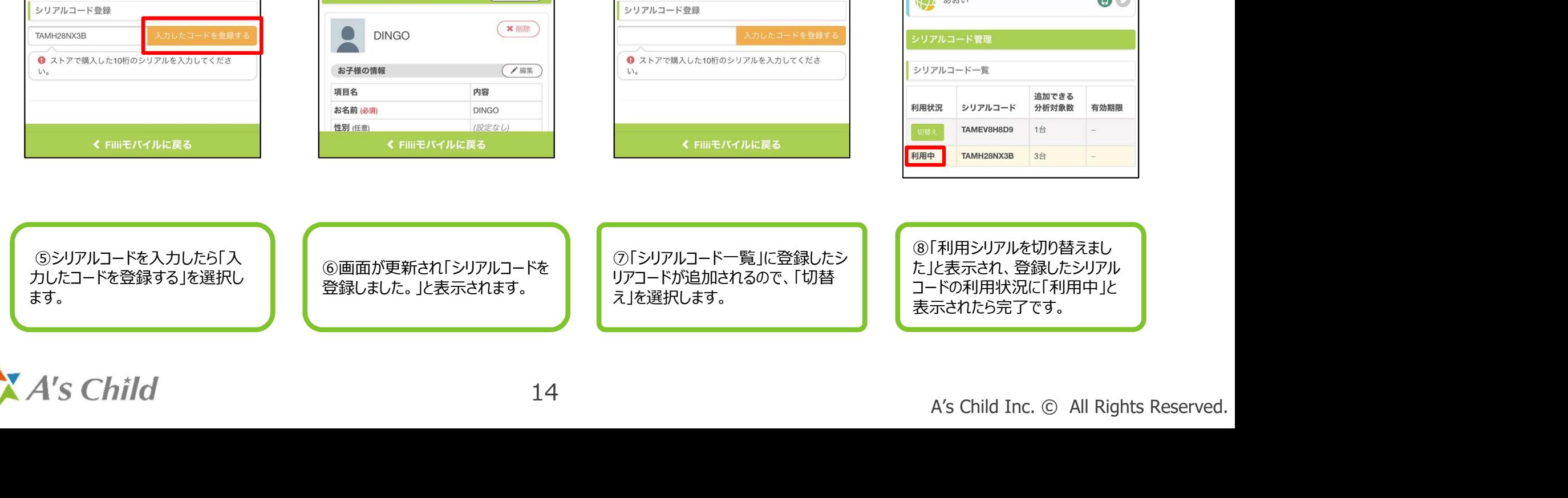

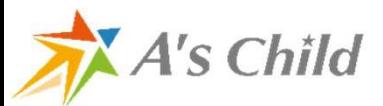

# 保護者さま専用アプリ

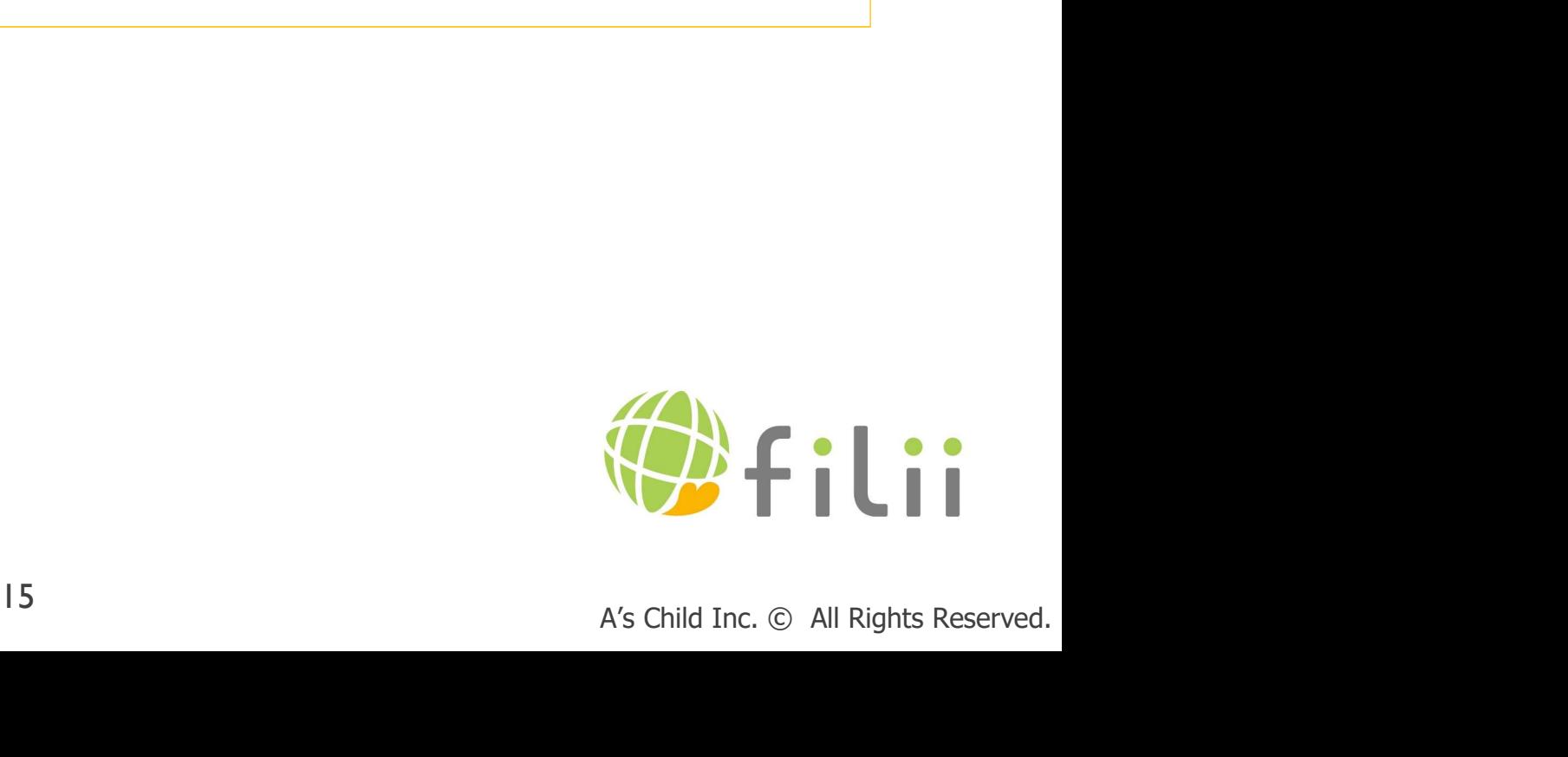

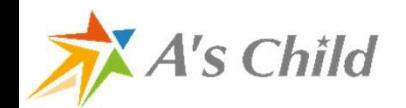

### 保護者さま専用アプリ

#### FiliiのHPからご利用いただけますが、保護者さま専用アプリもございます。

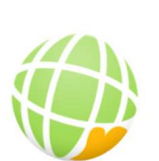

【Androidアプリ】

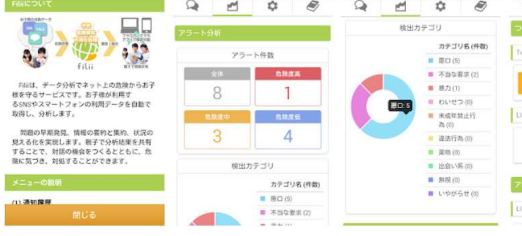

「保護者の端末として使う」 【 を選択してください。 **こうほん アイス あいき まん まん あい かいかい まん かいかい しょうかい かいかい しょうかい しょうかい しょうかい しょうかい しょうかい しょうかい しょうかい しょうかい しょうかい しょうかい しょうかい しょうかい しょうかい しょうかい しょうかい しょうかい しょうかい しょうかい しょうかく しょうかい しょうかく しょうかい しょうかい しょうかい しょうかい しょうかい しょうかい** 

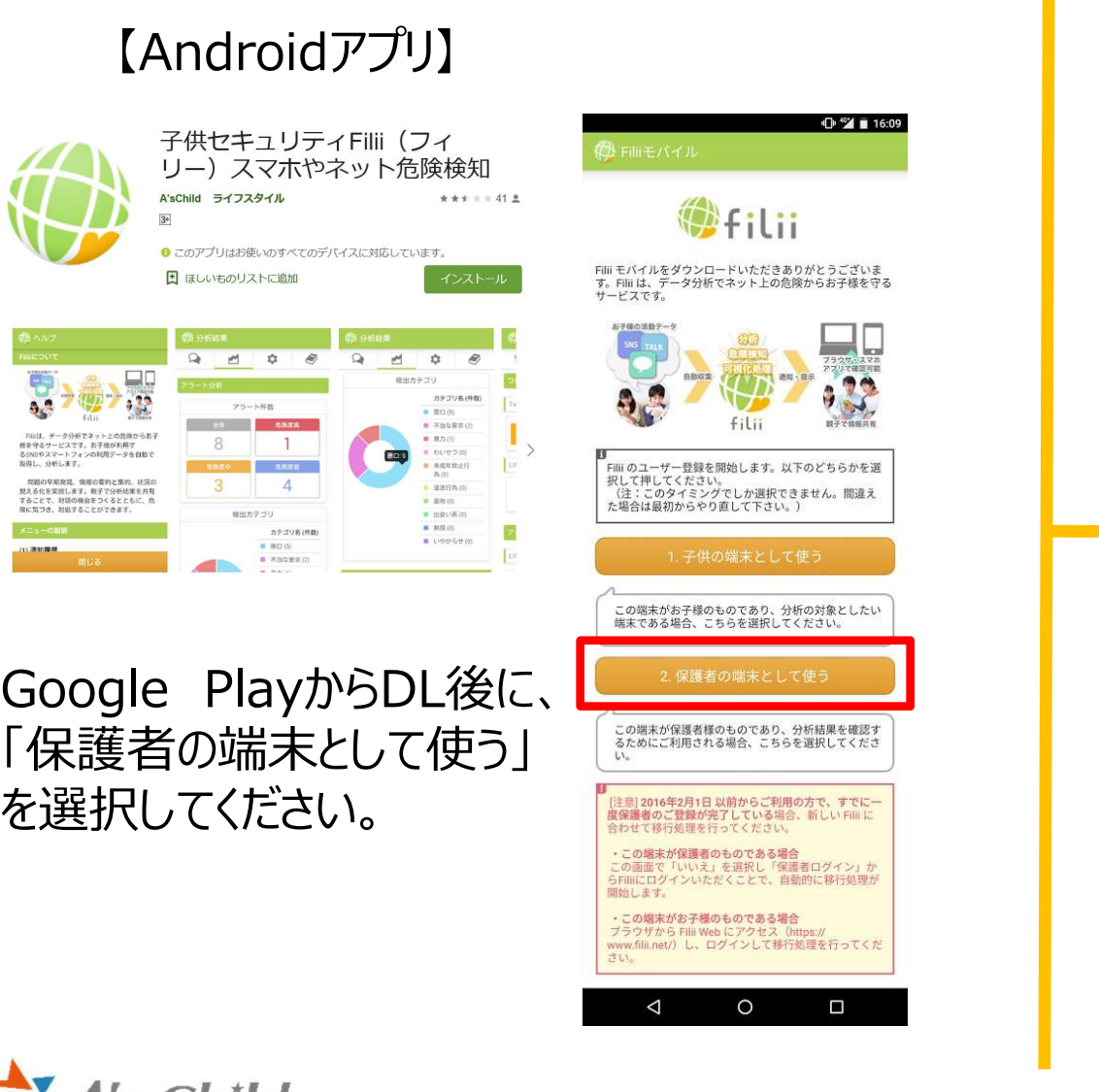

#### 【iOSアプリ】 AppStoreから

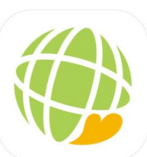

子供セキュリティFilii (フィリー) スマホやネット危険検知 H  $\Delta$ 's Child Inc **WALLER TO SHORE** dures

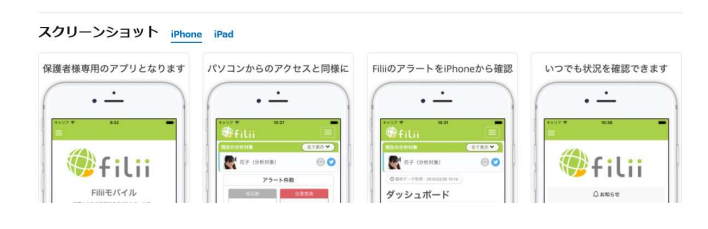

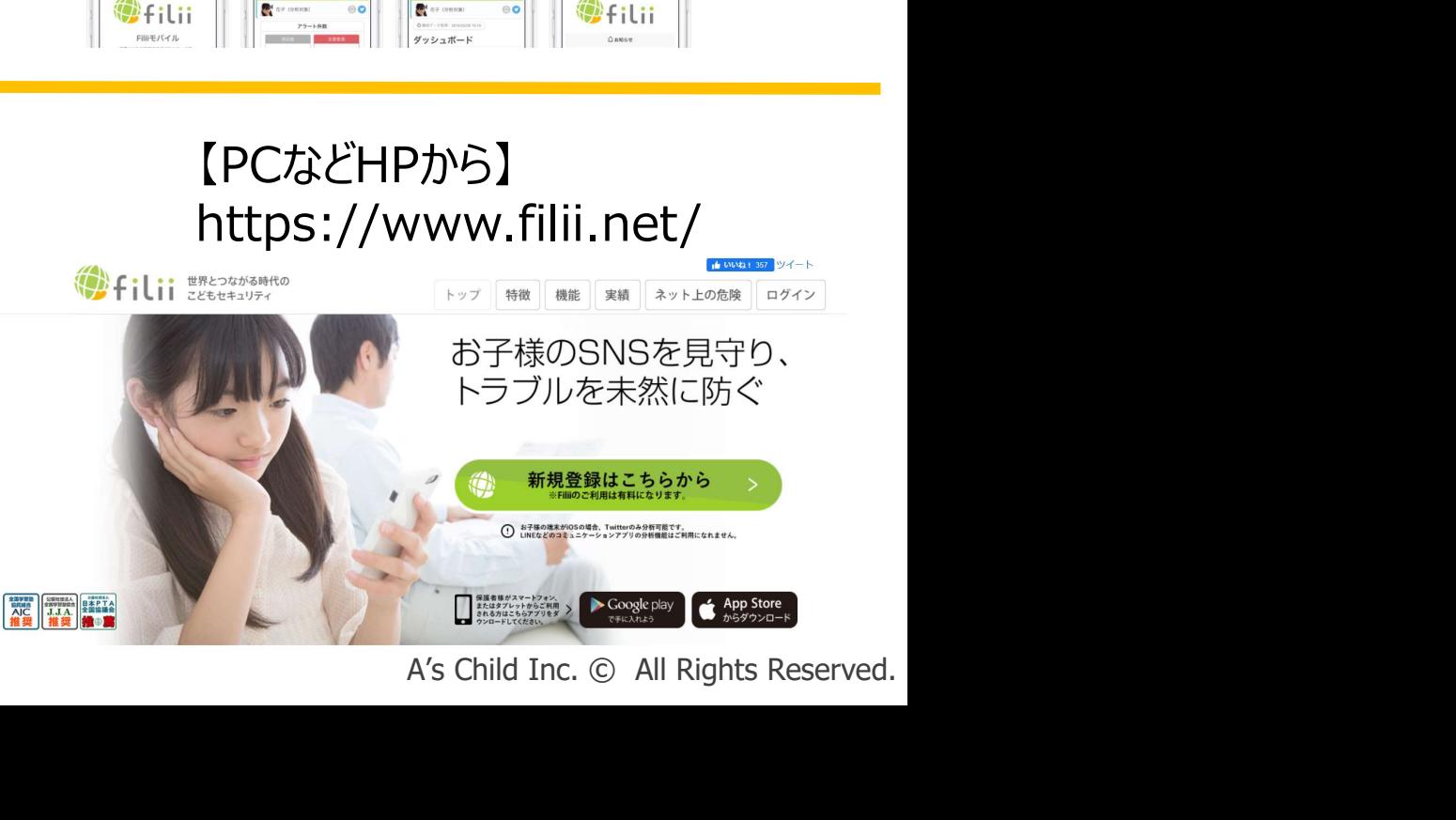

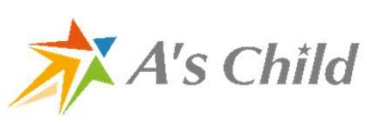

## 保護者端末インストール・ログイン(Androidの場合)

#### ※保護者はアプリをインストールしなくても、

FiliiのWebサイト(https://www.filii.net/)からログインして利用することもできます。

#### Androidの場合

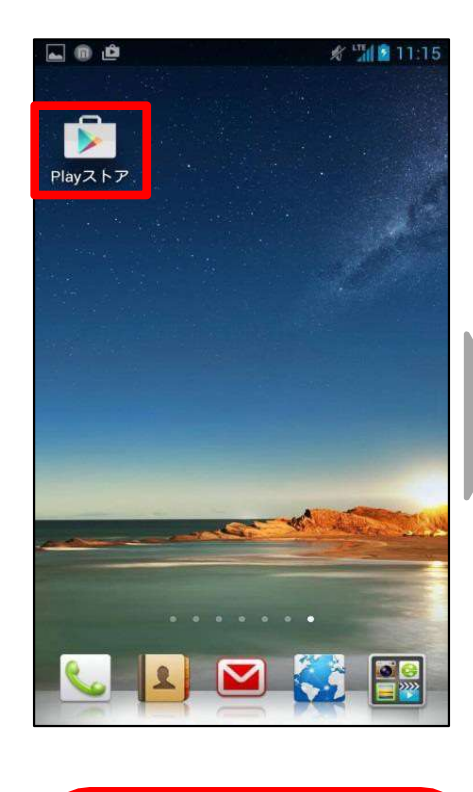

<u>Chinu</u>

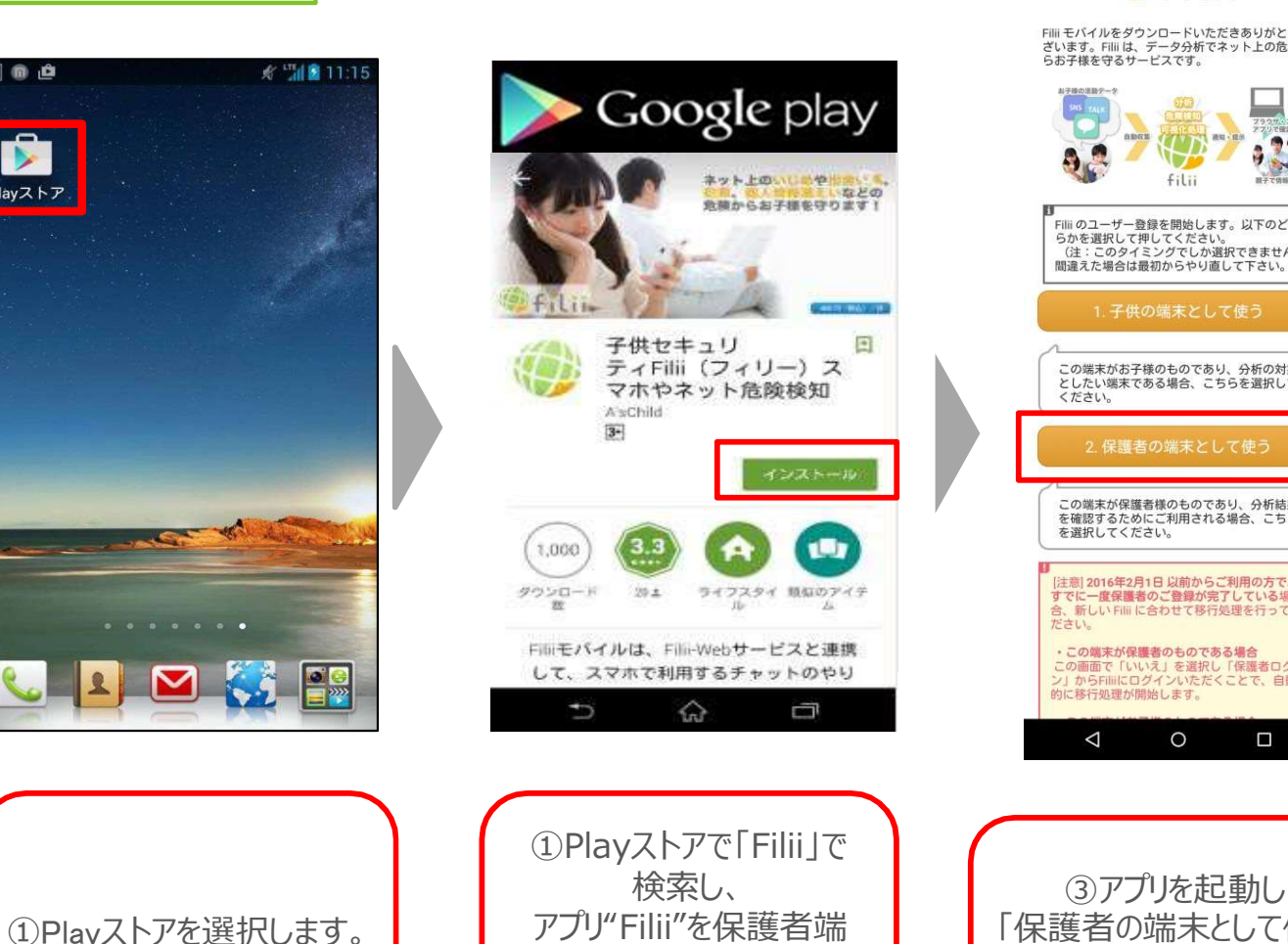

#### Filli モバイルをダウンロードいただきありがとうご<br>ざいます。Filli は、データ分析でネット上の危険か<br>らお子様を守るサービスです。  $f: \mathbb{R}$ Filliのユーザー登録を開始します。以下のどち Fining」や、ニュースクでは、ストッとついます。<br>「こかを選択して押してください。」<br>「注:このタイミングでしか選択できません。」 1. 子供の端末として使う この端末がお子様のものであり、分析の対象 こしたい端末である場合、こちらを選択して<br>ください。 保護者の端末として使う この端末が保護者様のものであり、分析結果 この場所が休暇者はジンジンでのラビカンのス<br>を確認するためにご利用される場合、こちら<br>を選択してください。 [注意] 2016年2月1日以前からご利用の方で、 すでに一度保護者のご登録が完了している場 合、新しい Fili に合わせて移行処理を行ってく<br>ださい。 ・この端末が保護者のものである場合 - この編本が体操者のつめてのの場合<br>この画面で「いいえ」を選択し「保護者ログイ<br>ン」からFilliにログインいただくことで、自動 的に移行処理が開始します。  $\circ$  $\Box$  $\triangle$

● Filliモバイル

filii

17

選択します。

末へダウンロードします。 | | ボタンを

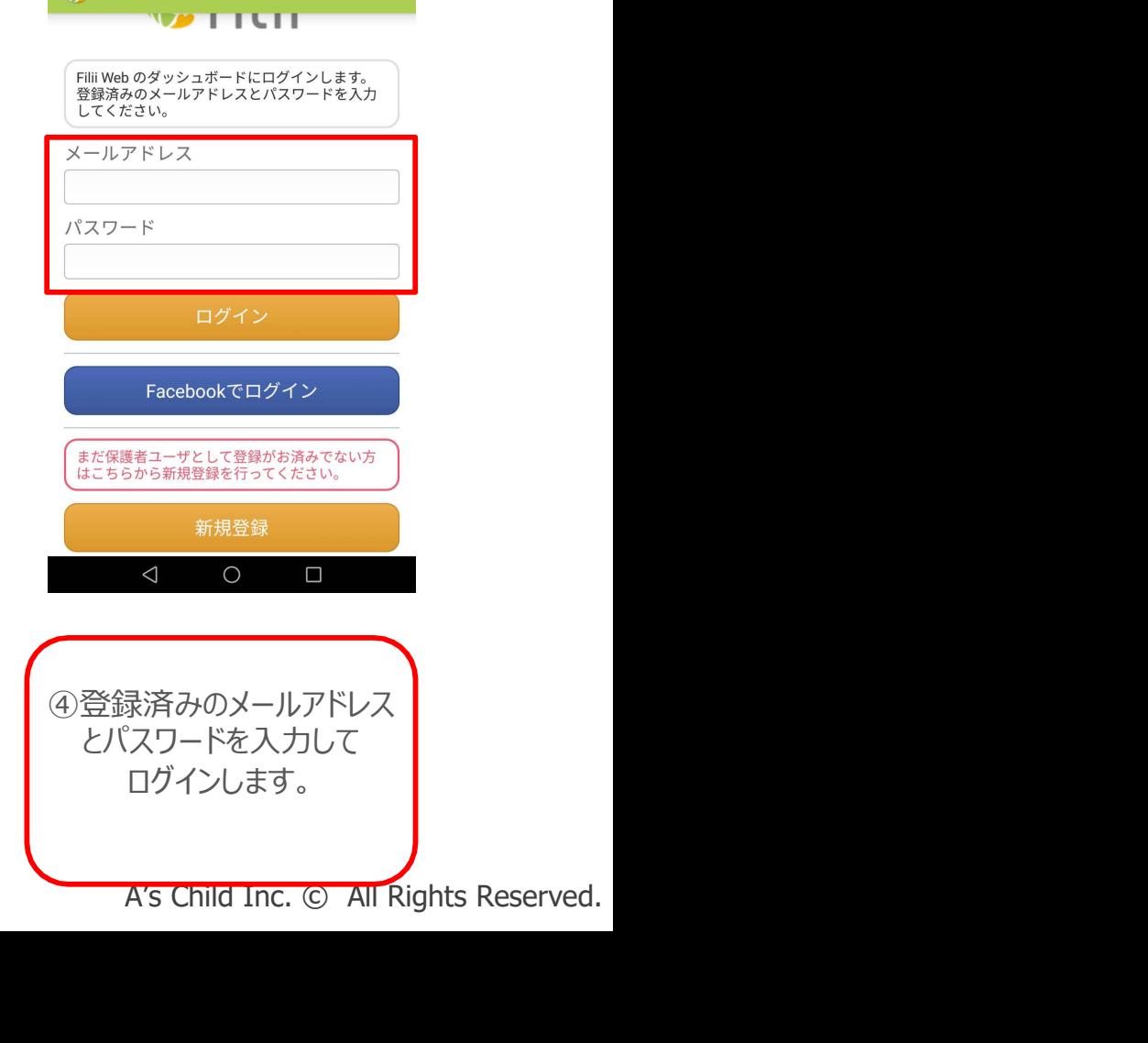

① 保護者ログイン

アプリ"Filii"を保護者端 ┃ ┃ 「保護者の端末として使う」┃ ┃ とパスワードを入ナ ③アプリを起動し | | 4登録済みのメールアドレス | ボタンを ログインします。 とパスワードを入力して

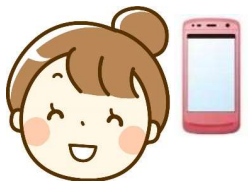

## 保護者端末インストール・ログイン(iPhoneの場合)

#### ※保護者はアプリをインストールしなくても、

〈検索

FiliiのWebサイト(https://www.filii.net/)からログインして利用することもできます。

#### iPhoneの場合

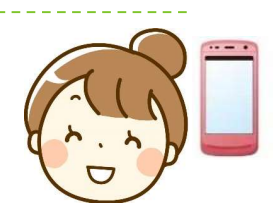

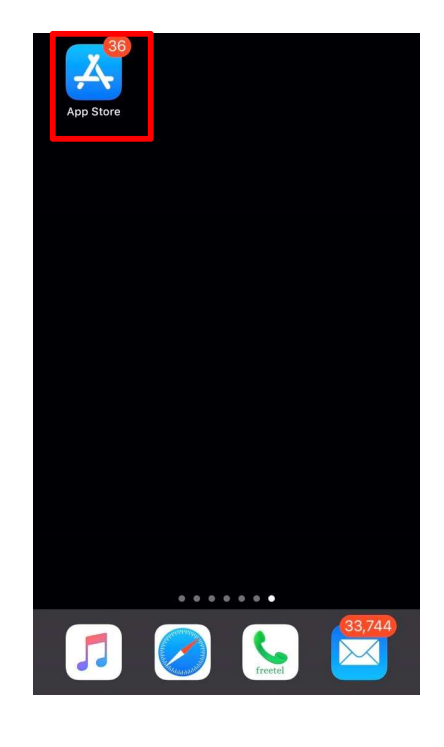

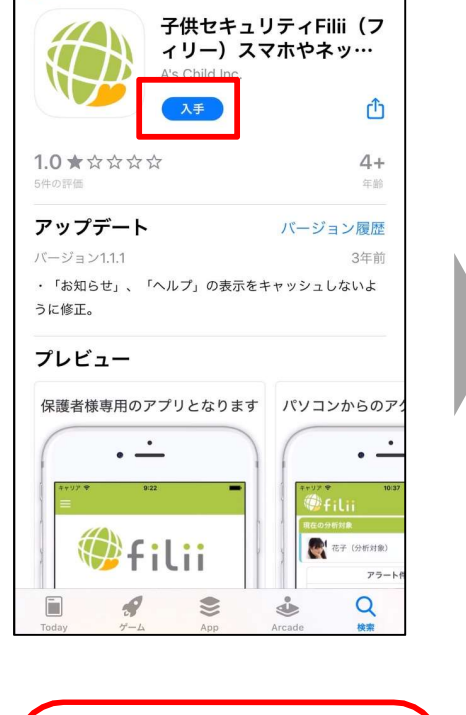

末へダウンロードします。

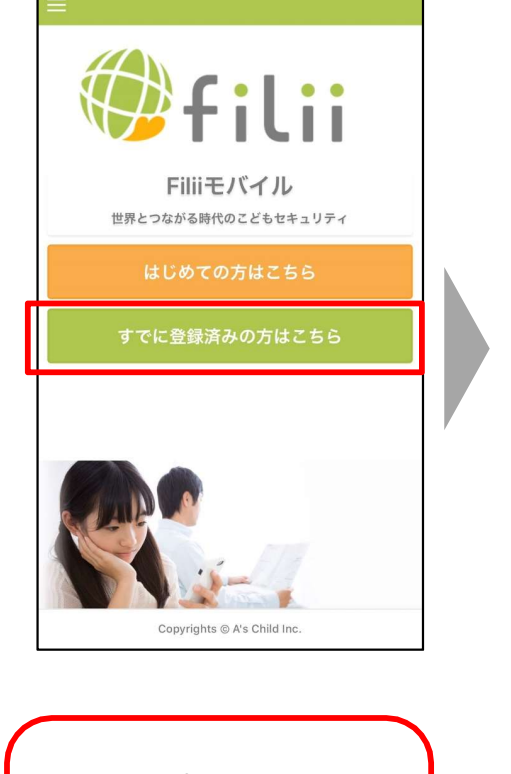

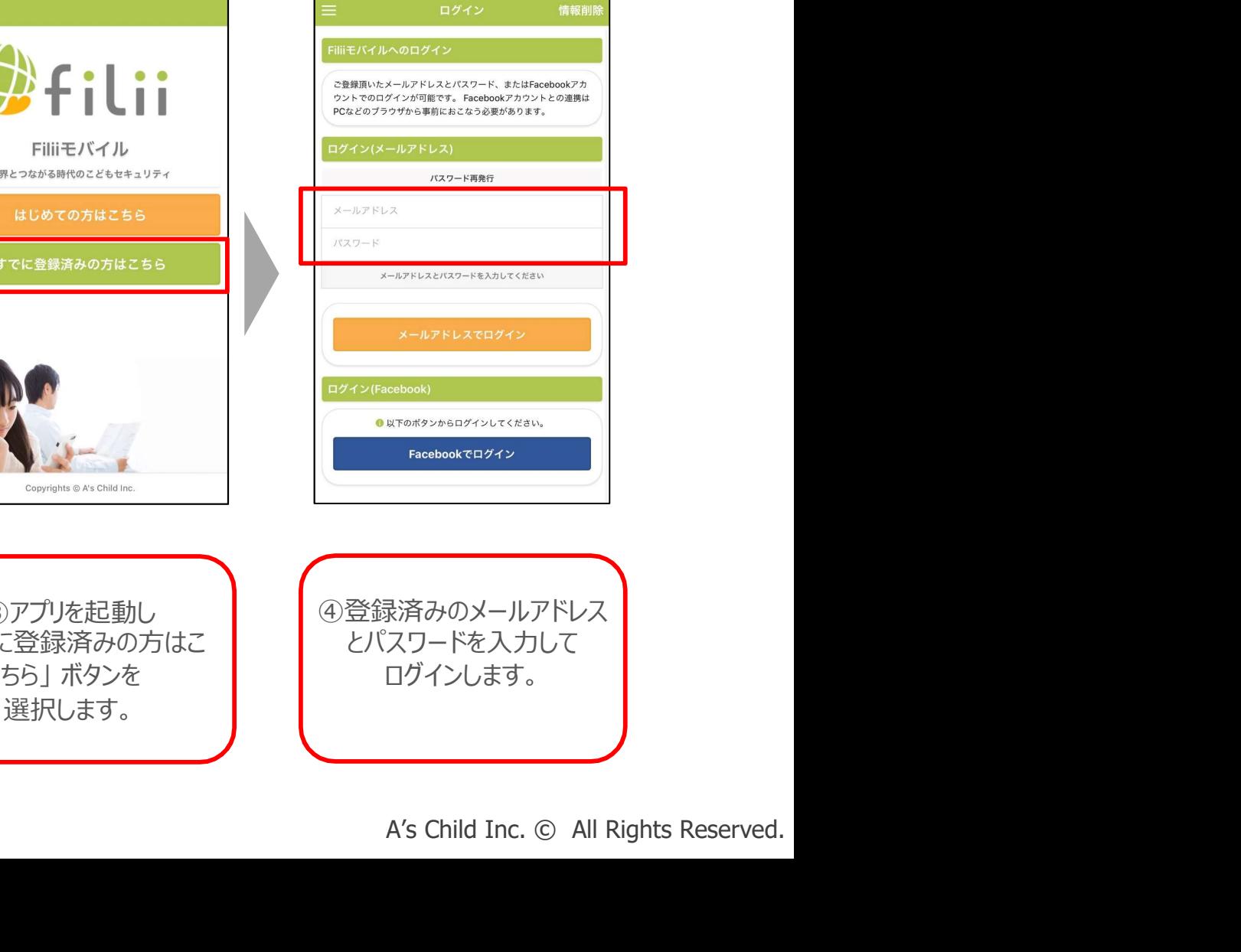

A's Child

①AppStoreで「Filii」で | (3)アプリを記動し - <sup>ペパネし、</sup> インパネー マンパネー トラック マプリ アプリ アプリ ドを入力して<br>- ディ・ボナ、コード・ホーム トラック ちら トボタンを トラック オート・バナ コグインします。 選択します。

検索し、 「すでに登録済みの方はこ ③アプリを起動し | | 4登録済みのメールアドレス | とパスワードを入力して ①AppStoreを選択します。 ログインします。

# その他お問い合わせ

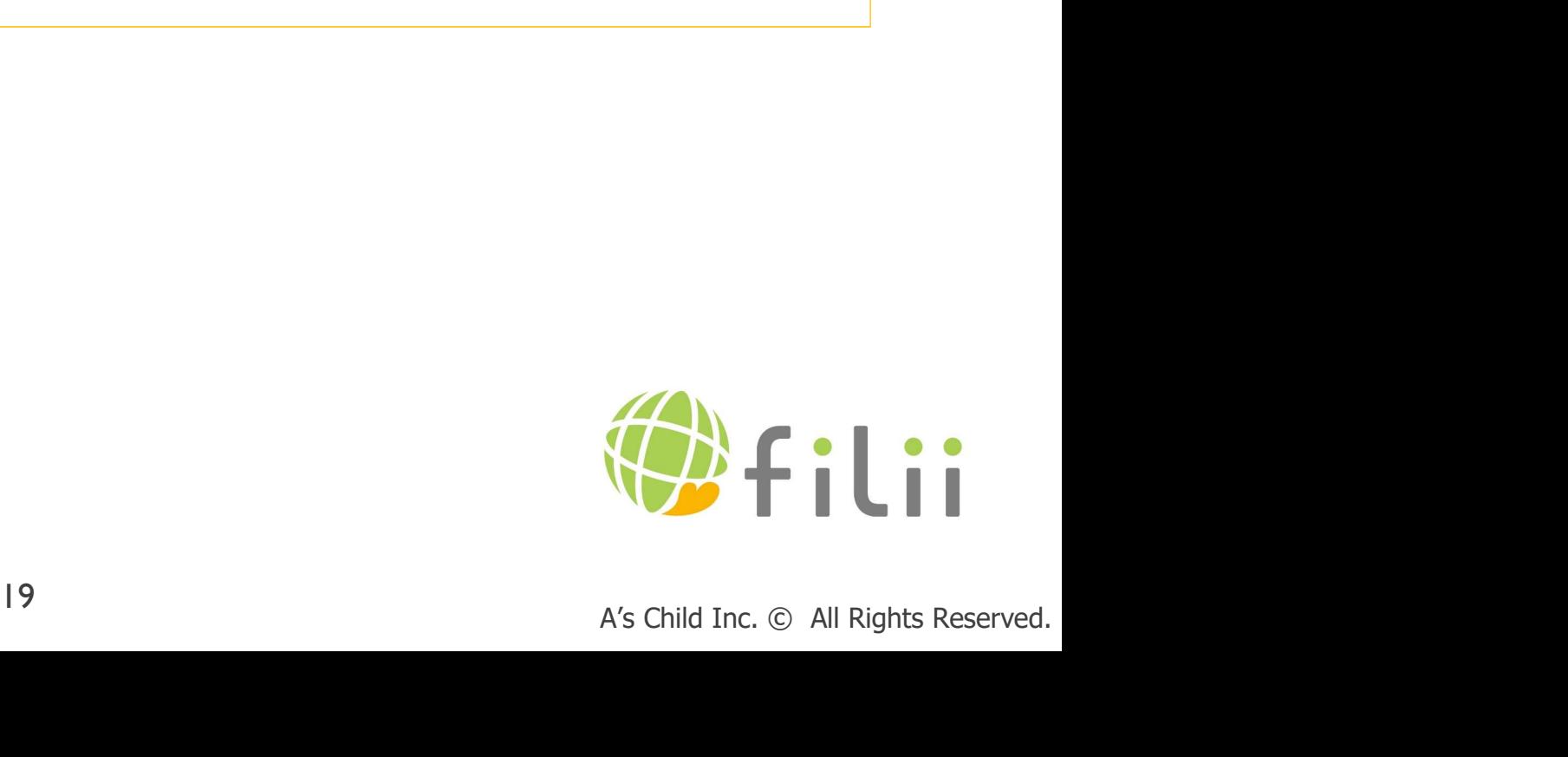

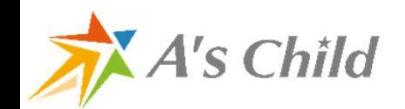

#### Filiiのホームページと問い合わせ先など

● Filiiのホームページ

#### https://www.filii.net/

●操作方法などのお問い合わせは管理サイトにログインしてから下記から

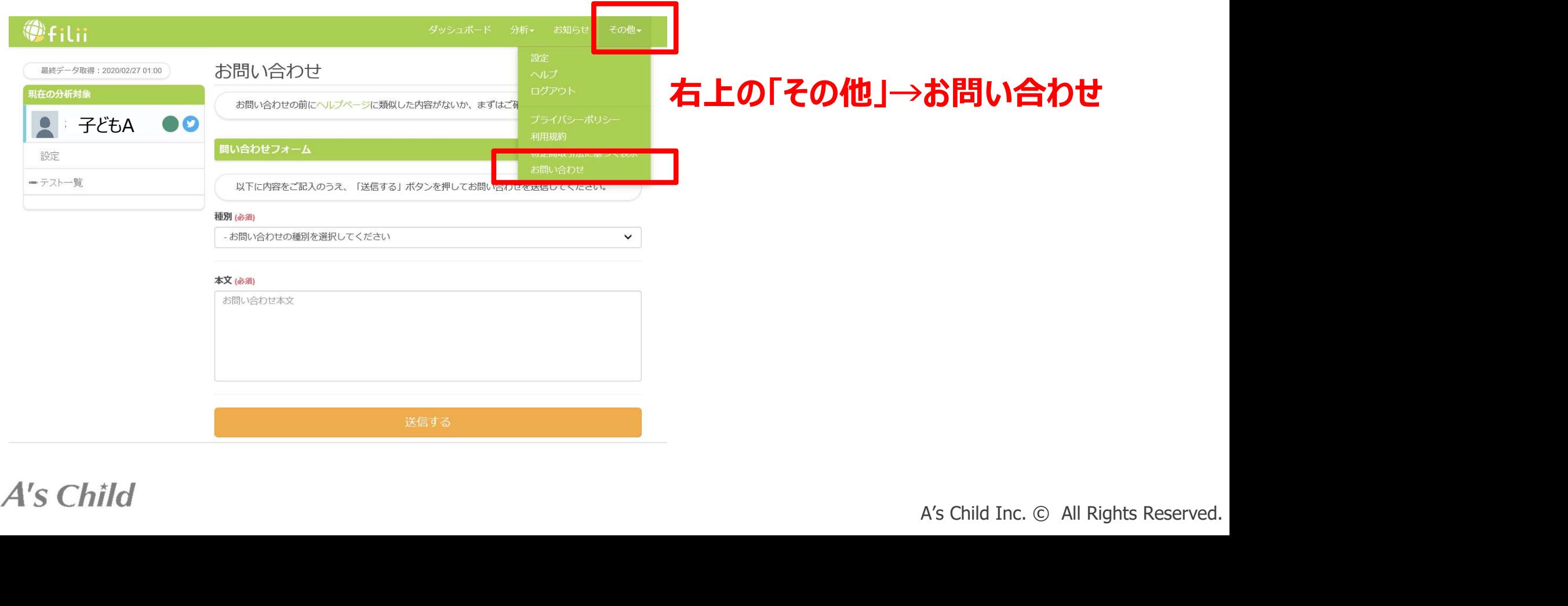

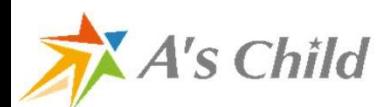

#### 【参考】通知が来ない場合などの保護者へのお知らせメール

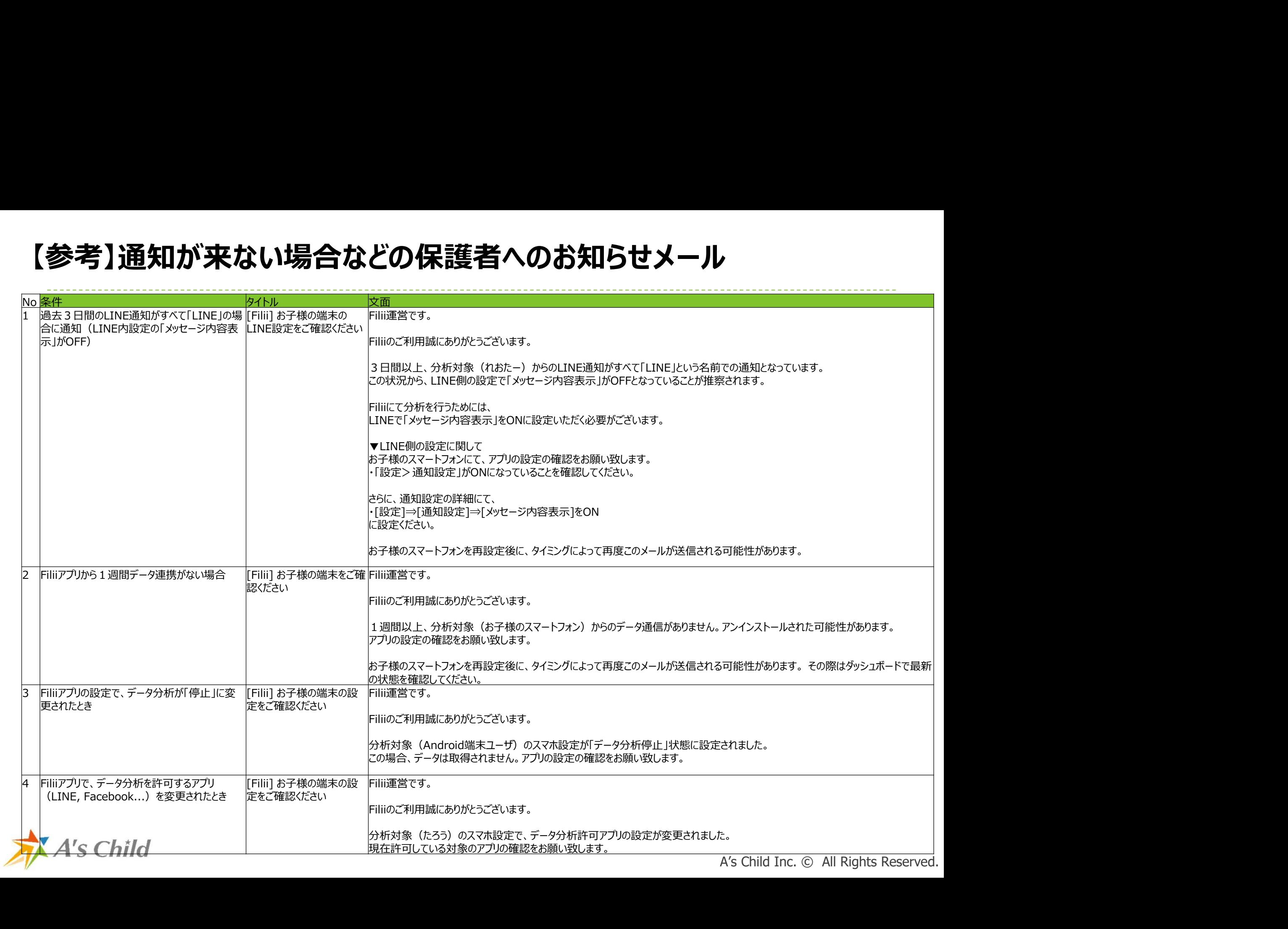